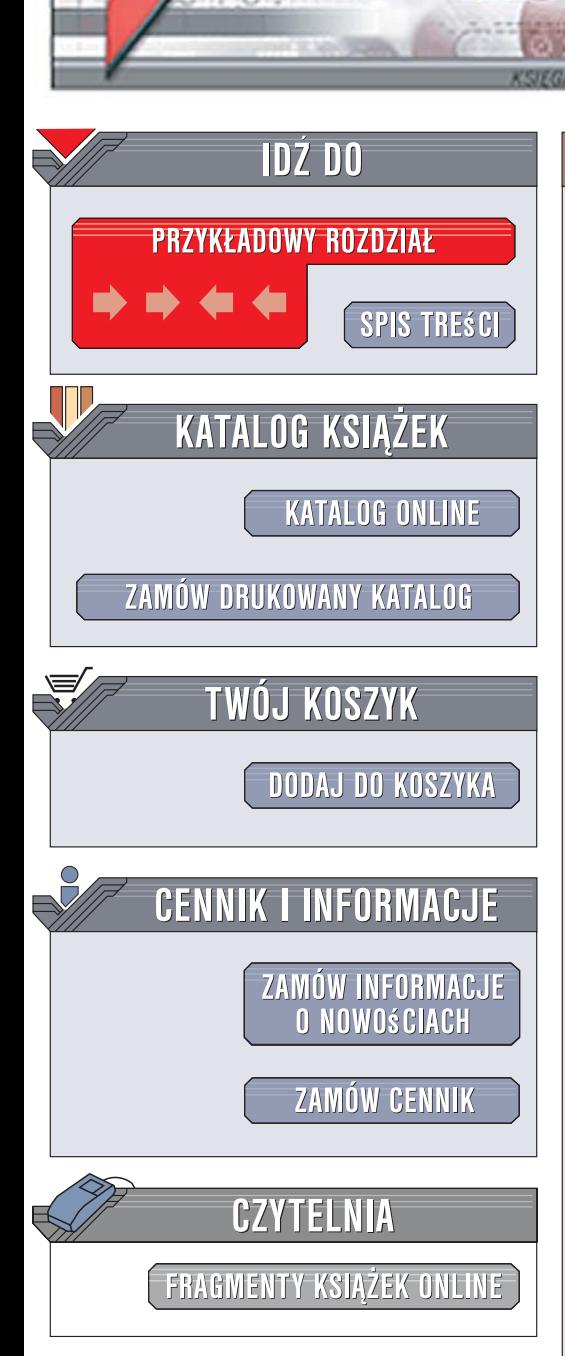

Wydawnictwo Helion ul. Kościuszki 1c 44-100 Gliwice tel. 032 230 98 63 [e-mail: helion@helion.pl](mailto:helion@helion.pl)

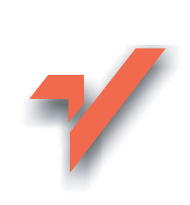

# ABC sam optymalizujê komputer

Autor: Bartosz Danowski ISBN: 978-83-246-1037-2 Format: B5, stron: 384

lion. $\nu$ 

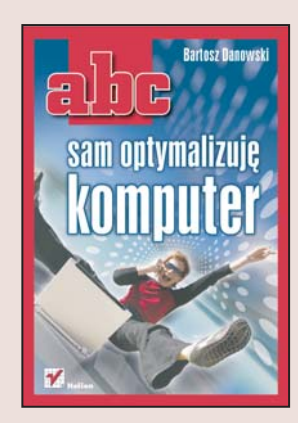

## Wykorzystaj pełnię możliwości swojego komputera

- Jak zapewnić stabilne funkcjonowanie komputera?
- Jak przyspieszyć działanie programów?
- Jak poprawić komfort pracy w systemie operacyjnym?

W wielu przypadkach komputer po wymianie podzespołów i skonfigurowaniu nadal nie działa tak, jak użytkownik oczekiwał. Na pozór najprostszym wyjściem jest wtedy zakup nowego sprzetu, jednak jest to kosztowne rozwiazanie i, co gorsza, czesto nie gwarantuje spodziewanych efektów. Na szczęście istnieje lepszy i tańszy sposób. Współczesne komputery i systemy operacyjne dają wiele możliwości w zakresie samodzielnej poprawy szybkości oraz stabilności działania programów, a także zwiększania komfortu i efektywności pracy.

"ABC sam optymalizuję komputer" to przystępny poradnik dla osób, które chcą możliwie najlepiej przygotować swojego peceta do wydajnej i komfortowej pracy. Dzieki tej ksiażce nauczysz się skutecznie optymalizować działanie komputera, odpowiednio konfigurując ustawienia BIOS-u, systemu operacyjnego i używanych programów. Zobaczysz, jak podzielić dyski i rozplanować przechowywanie danych. Dowiesz się także, jak zwiększyć bezpieczeństwo systemu i które elementy komputera warto wymienić, jeśli zawiodą inne sposoby poprawy wydajności.

- Ustawianie opcji BIOS-u
- Dobór i konfigurowanie sterowników
- Efektywne zarzadzanie systemem plików
- Optymalizowanie systemu operacyjnego Windows XP/Vista
- Zapewnianie bezpieczeñstwa systemu
- Archiwizowanie danych w systemie Windows Windows XP/Vista
- Podkręcanie procesora, karty graficznej i pamięci
- Wymiana przestarzałego sprzętu
- Stosowanie przydatnych programów narzędziowych

Zastosuj sprawdzone techniki optymalizacji i tchnij nowe życie w swój komputer

# **SPIS TREŚCI**

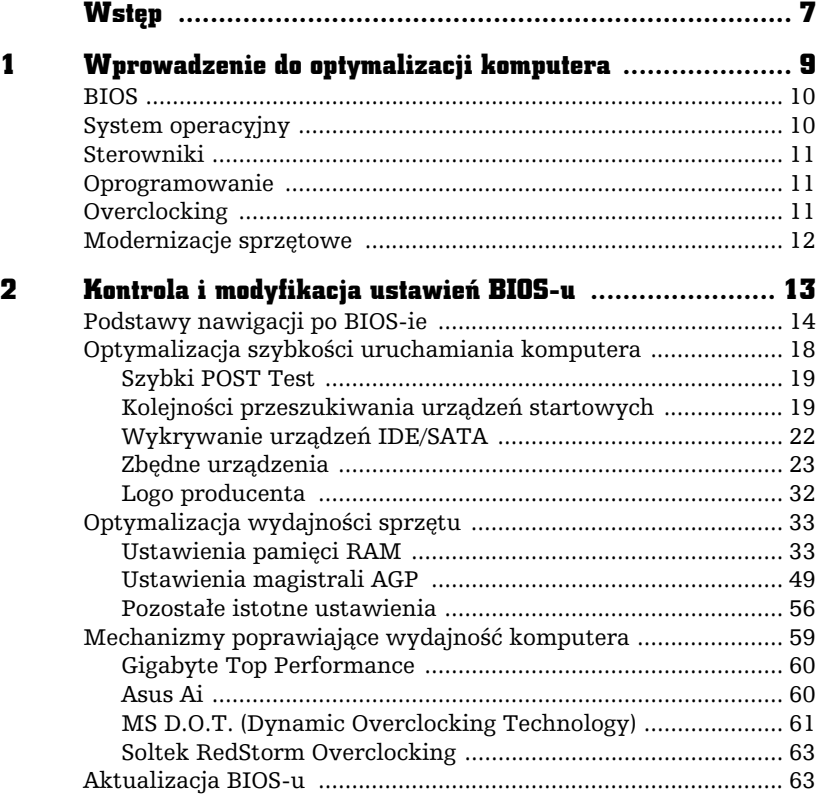

 $\begin{array}{c} \begin{array}{c} \hline \end{array} \\ \hline \end{array}$ 

 $\begin{bmatrix} 1 \\ 1 \end{bmatrix}$ 

 $\frac{1}{\pi}$ 

 $\Box$ 

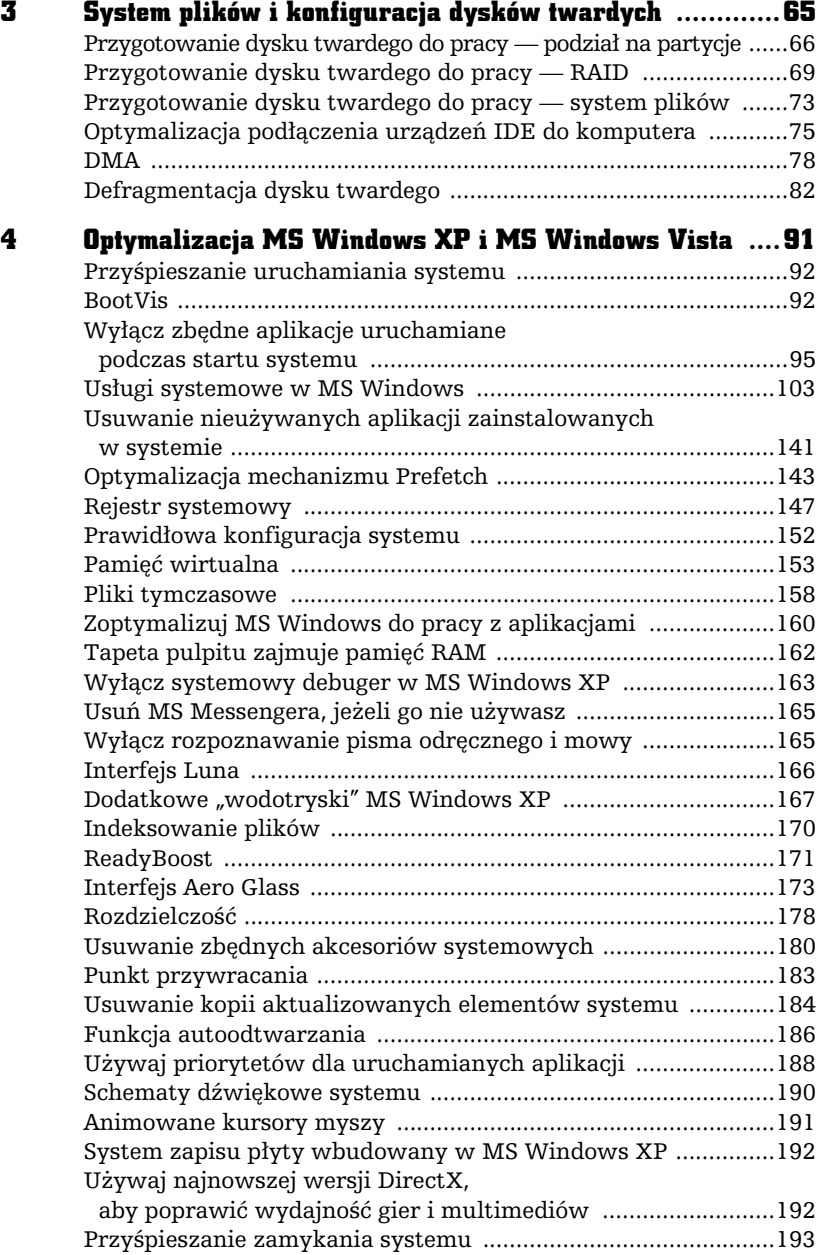

ahe

Е ×

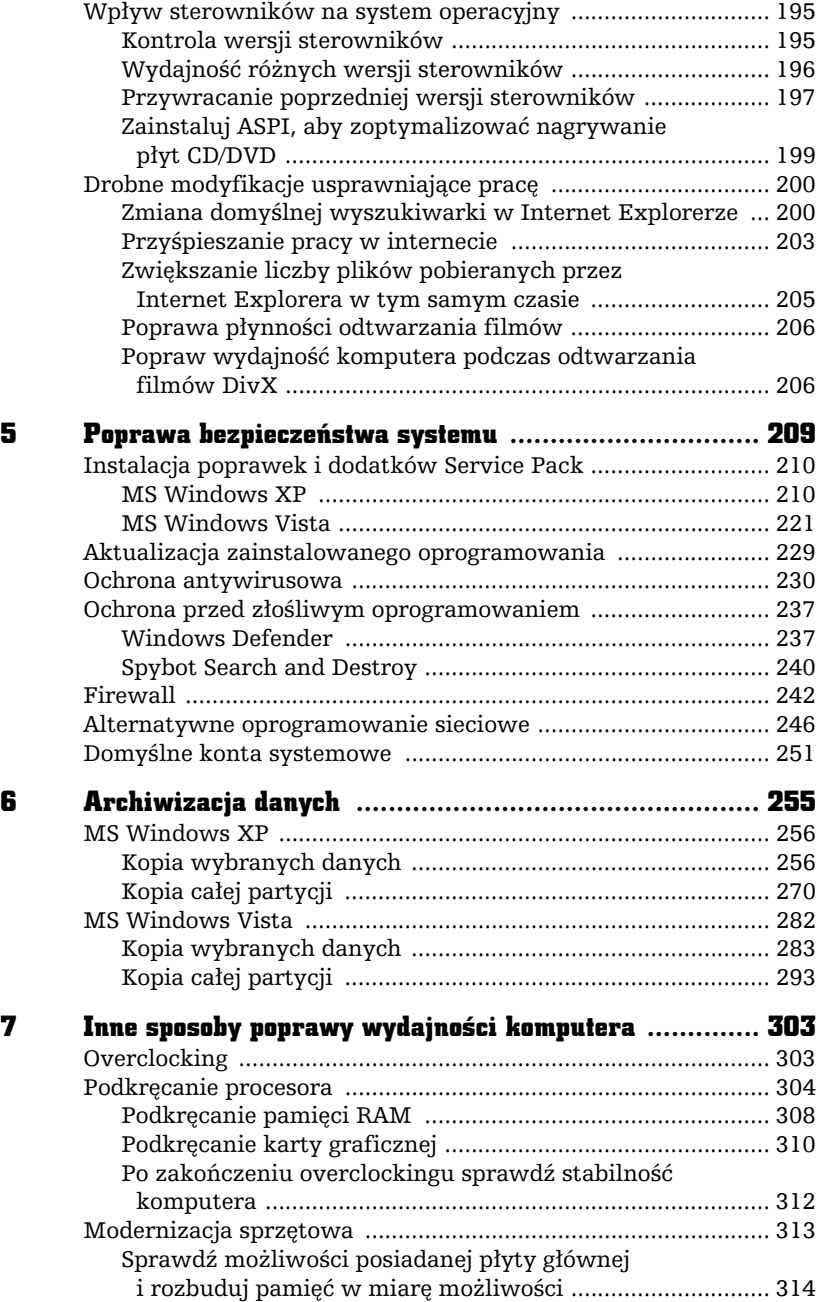

**Ibe** 

 $\frac{1}{\sqrt{2}}$ 

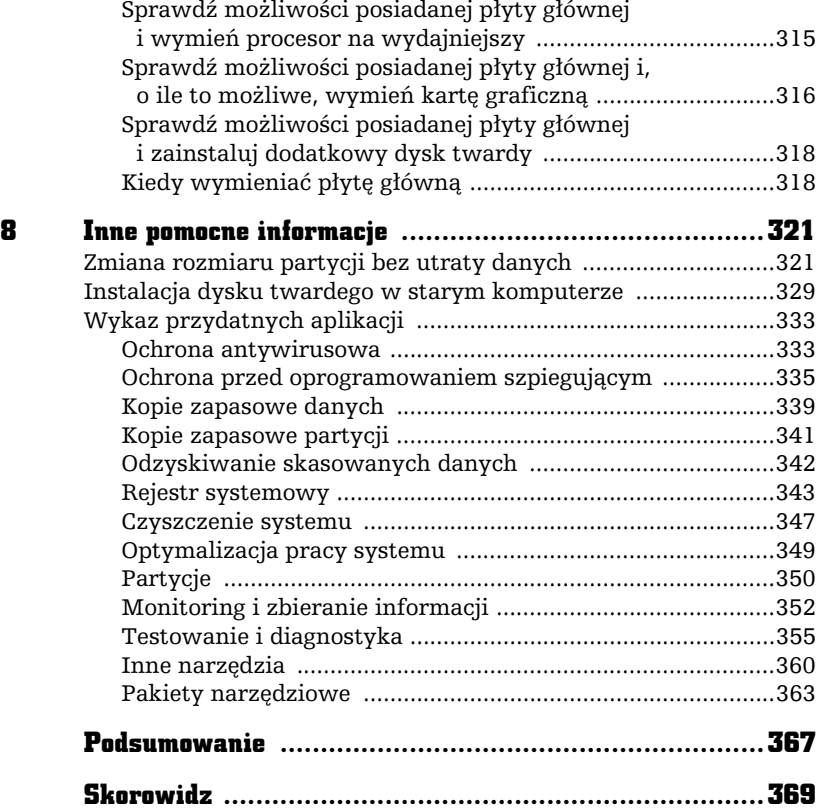

÷.

# **OPTYMALIZACJA MS WINDOWS XP I MS WINDOWS VISTA**

ożliwości poprawy wydajności pracy komputera nie kończą się na odpowiedniej konfiguracji BIOS-u. W niniejszym rozdziale skupimy się na dostrojeniu systemu operacyjnego MS Windows XP i Vista, tak by uruchamiał się znacznie szybciej, pracował wydajnie i sprawniej się zamykał.

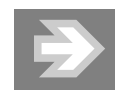

I.

<u>ir</u> Н

> Niektóre z opisanych poniżej porad wymagają głębszej ingerencji w rejestr systemu operacyjnego. Działanie takie może wpłynąć na stabilność komputera. Dlatego przed wprowadzeniem zmian warto wykonać kopię bezpieczeństwa rejestru. Odpowiedni opis znajdziesz w jednym z następnych rozdziałów.

## Przyśpieszanie uruchamiania systemu

Przyśpieszanie uruchamiania systemu operacyjnego to jedna z pierwszych czynności optymalizacyjnych, jakie możemy wykonać. Działania opisane w niniejszym podrozdziale dają zadowalające wyniki i warto zwrócić na nie uwagę.

## **BootVis**

Dotyczy: MS Windows XP

System MS Windows XP z czasem zaczyna się coraz wolniej uruchamiać. Za taki stan rzeczy odpowiadają różne aplikacje, które instalujemy podczas codziennej pracy. Dlatego warto zrobić z tym porządek.

Do optymalizacji startu systemu operacyjnego MS Windows XP będziemy potrzebować programu o nazwie BootVis autorstwa firmy Microsoft. Program można pobrać ze strony http://download.microsoft.com./download/whistler/BTV/1.0/ WXP/EN-US/bootvis-tool.exe. W przypadku gdy podany odnośnik nie działa, warto poszukać programu za pomocą wyszukiwarki Google.

Użycie programu jest stosunkowo proste i po pobraniu pliku musisz wypakować jego zawartość do dowolnego katalogu na dysku swojego komputera. Następnie uruchom plik o nazwie bootvis.exe.

Pracę z programem należy zacząć od zdiagnozowania systemu operacyjnego, a dokładniej — jego startu. W tym celu z menu File wybierz opcję New/Next Boot + Drivers Trace — rysunek 4.1.

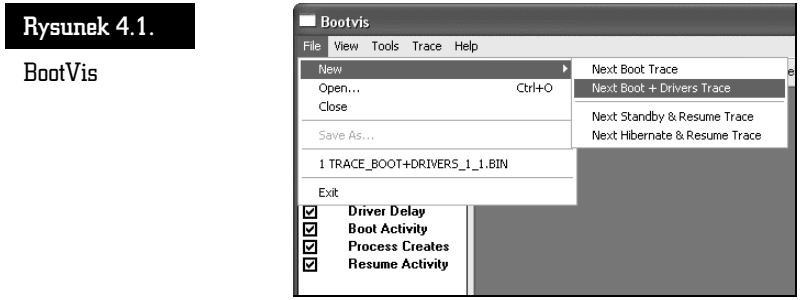

Na zadane przez program pytania odpowiedz twierdząco i spokojnie zaczekaj na ponowne uruchomienie komputera.

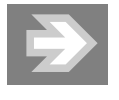

BootVis automatycznie uruchomi ponownie komputer, dlatego zamknij wszystkie aplikacje i zapisz wyniki swojej pracy. W przeciwnym razie zostaną one utracone.

Po uruchomieniu komputera spokojnie zaczekaj, aż na ekranie pojawi się okno programu BootVis. Zazwyczaj trwa to kilkanaście sekund i przez ten czas nic nie rób na swoim komputerze. Jeżeli Twój system wymaga logowania, możesz się zalogować.

W oknie BootVis pojawią się wykresy obrazujące wyniki analizy systemu. Na podstawie tych wykresów możesz określić stopień zużycia procesora podczas uruchamiana komputera lub znaleźć sterowniki, które najdłużej się uruchamiają.

Na rysunkach 4.2 i 4.3 przedstawiłem wyniki badania mojego systemu operacyjnego.

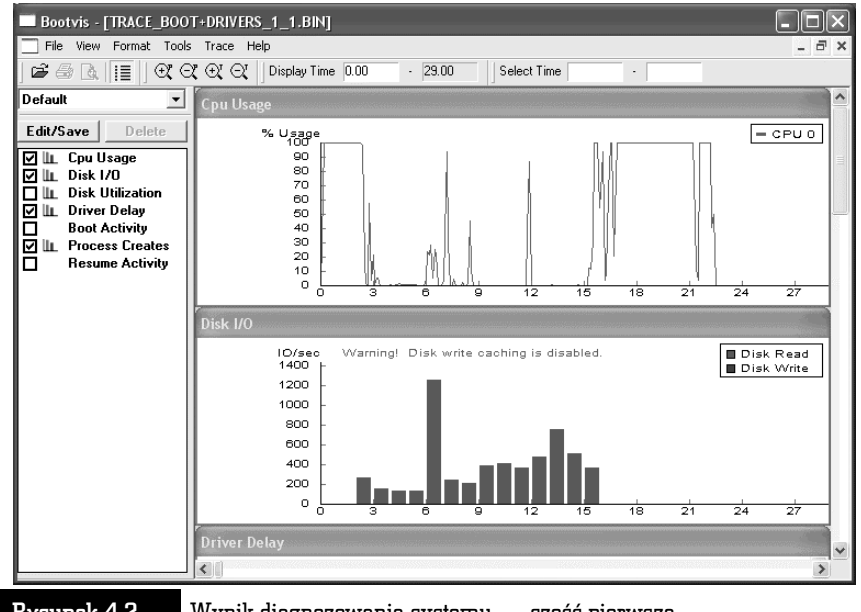

Rysunek 4.2. Wynik diagnozowania systemu — część pierwsza

Zapisz wyniki analizy. Odpowiednie opcje odpowiedzialne za zapis znajdziesz w menu File. Dane te przydadzą się po zakończeniu optymalizacji systemu.

Po zbadaniu startu systemu pora zająć się jego optymalizacją. W tym celu z menu Trace wybierz opcję Optimize System — rysunek 4.4.

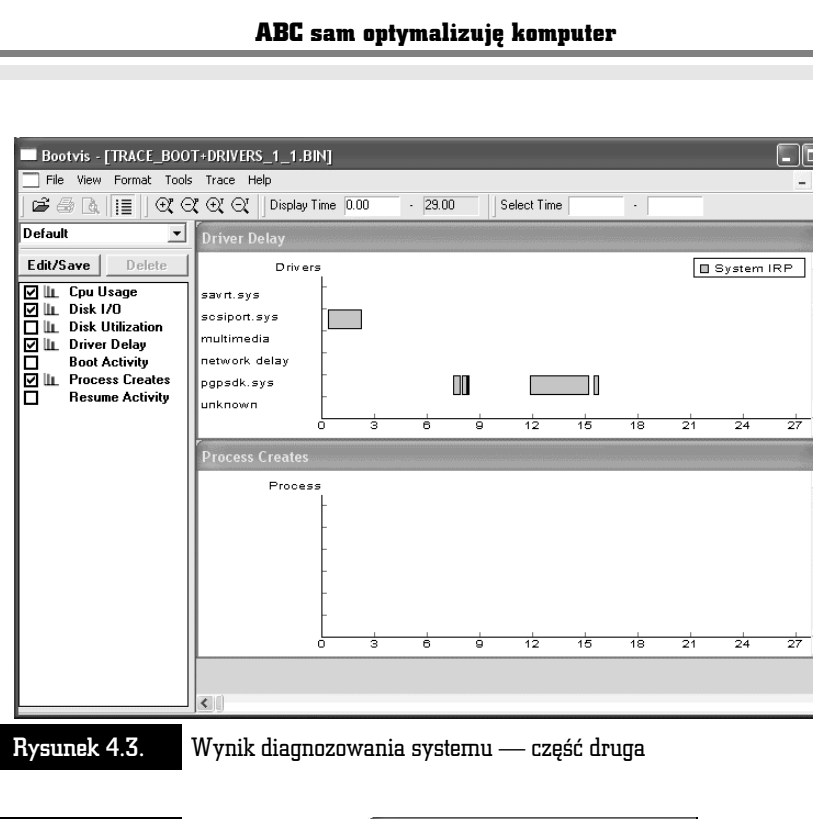

 $\Box$ 

 $\triangle$ 

 $\overline{\phantom{a}}$ 

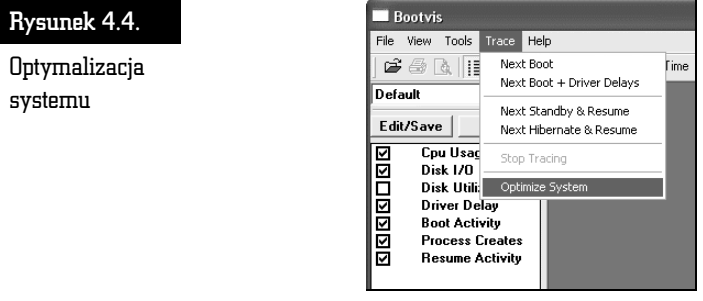

Również tym razem na wszystkie ewentualne pytania odpowiedz twierdząco i pamiętaj o zamknięciu otwartych programów i zapisaniu dokumentów.

BootVis ponownie uruchomi komputer i dokona optymalizacji w starcie systemu. Musisz spokojnie zaczekać na ponowne uruchomienie systemu i programu BootVis. Również tym razem nic nie rób i czekaj, aż program sam się wyłączy po wprowadzeniu wszystkich poprawek.

Dopiero teraz możesz wykonać ponowną diagnozę i porównać jej wyniki z uprzednio zapisanymi danymi. Z moich doświadczeń wynika, że użycie programu opisanego w tej poradzie daje znaczną poprawę szybkości startu systemu operacyjnego.

Pamiętaj, że po zmianie sterowników warto ponownie uruchomić BootVis i najpierw zdiagnozować, a później zoptymalizować start systemu.

Jeżeli jakieś sterowniki uporczywie zajmują dużo czasu podczas uruchamiania komputera, warto się zastanowić nad ich zmianą lub usunięciem z systemu. Często bywa tak, że nie używasz wielu urządzeń i sens ich posiadania bywa znikomy. Dlatego można się zastanowić nad ich wyłączeniem w celu poprawy sprawności systemu operacyjnego.

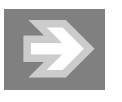

Według danych udostępnionych przez firmę Microsoft optymalny czas uruchamiania komputera z systemem MS Windows XP wynosi 30 sekund.

## Wyłącz zbędne aplikacje uruchamiane podczas startu systemu

## Dotyczy: MS Windows XP/Vista

Zwróć uwagę, że zaraz po instalacji systemu operacyjnego działa on szybko i stabilnie. Niestety, z chwilą gdy zaczynasz instalować kolejne aplikacje szybkość uruchamiania spada, by w skrajnych przypadkach osiągnąć czas rzędu kilku minut. Za taki stan rzeczy odpowiadają niektóre instalowane aplikacje, a dokładniej te, które są automatycznie uruchamiane w tle.

Badanie systemu zacznijmy od opcji Autostart dostępnej po kliknięciu Start/ Wszystkie programy w MS Windows 2000/XP — rysunek 4.5.

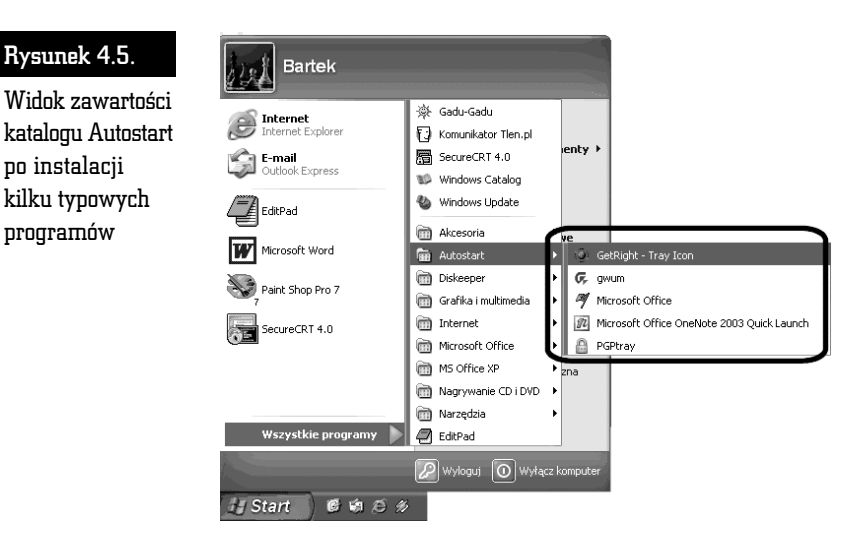

Większość tych wpisów ma za zadanie uruchomienie jakiegoś programu lub wcześniejsze wczytanie kluczowych części większej aplikacji, np. pakietu MS Office, w celu przyśpieszenia samego uruchamiania konkretnego programu.

Uważam jednak, że znacznie lepiej przyśpieszyć start całego komputera niż pojedynczej aplikacji w przyszłości. Poza tym po co zajmować miejsce w pamięci operacyjnej na przechowywanie plików programu, którego wcale nie musimy akurat w tej chwili używać. Dlatego proponuję usunąć wszystkie zbędne wpisy w Autostarcie i pozostawić jedynie odwołania do tych programów, które faktycznie są potrzebne i ich używamy, np. GetRight.

W celu usunięcia zbędnych wpisów wystarczy, że klikniesz lewym przyciskiem myszy menu Start, a następnie Wszystkie programy/Autostart. Następnie umieść kursor nad niechcianym wpisem i kliknij go prawym przyciskiem myszy, a z podręcznego menu wybierz opcję Usuń. Czynność musisz powtórzyć dla wszystkich pozycji w Autostarcie, które chcesz usunąć.

System MS Windows pozwala na automatyczne uruchamianie programów na kilka sposobów, a Autostart jest jednym z nich, i to nie najważniejszym. Dlatego aby zoptymalizować uruchamianie systemu, musimy sięgnąć po narzędzia większego kalibru. Zaczniemy od narzędzia msconfig, które jest dostępne w systemie.

Aby uruchomić narzędzie msconfig, wystarczy, że klikniesz przycisk Start, a następnie wybierzesz opcję Uruchom. W nowym okienku wpisz msconfig i kliknij przycisk OK. Na ekranie monitora pojawi się okno programu — rysunek 4.6. Za pomocą msconfig możesz kontrolować programy uruchamiane w tle.

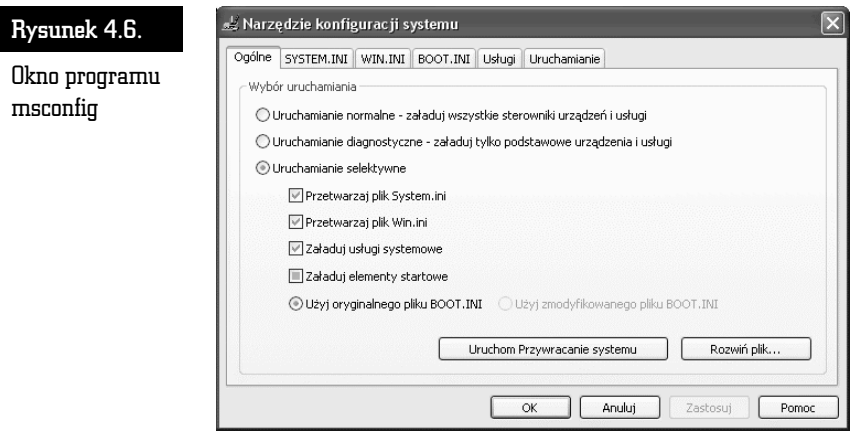

W celu wyłączenia zbędnych aplikacji najpierw uruchom program, a następnie przejdź do zakładki Uruchamianie — rysunek 4.7.

## Rysunek 4.7.

Widok zakładki Uruchamianie programu msconfig

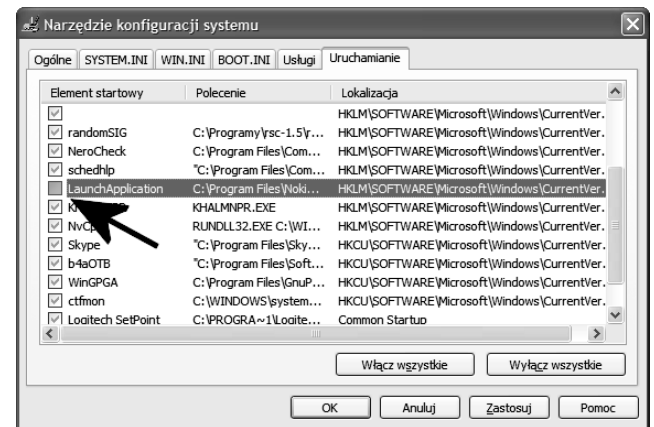

W głównej części okna zobaczysz listę aplikacji, które są uruchamiane przez system w tle podczas startu komputera. Część pozycji widocznych na liście jest konieczna do pracy systemu, ale niektóre programy można spokojnie wyłączyć.

Niestety, nie ma jednoznacznego przepisu na to, które elementy można wyłączyć, a które powinny zostać aktywne. Wynika to z faktu, że konfiguracja niemal każdego komputera może być inna. Podczas optymalizacji swojego komputera korzystam z wiedzy i doświadczenia, jakie nabyłem podczas wielu lat pracy z komputerami i przeróżnym oprogramowaniem. Natomiast w przypadku gdy nie wiem, za co odpowiada konkretny program, korzystam z wyszukiwarki Google. Aby skontrolować, do czego służy dana aplikacja, wystarczy przepisać jej nazwę, np. LaunchApplication, do okna wyszukiwarki Google i sprawdzić, co na ten temat napisali inni użytkownicy. Wśród informacji, jakie znajdziemy w ten sposób, zazwyczaj pojawiają się również dane na temat tego, czy dany program można wyłączyć bez obawy o działanie systemu operacyjnego.

W tym konkretnym przypadku program LaunchApplication jest narzędziem będącym częścią pakietu Nokia PC Suite służącego do zarządzania telefonem komórkowym firmy Nokia. Aplikacja, która jest uruchamiana podczas startu komputera, umieszcza na pasku Start obok systemowego zegara małą ikonę, dzięki której zyskujemy szybszy i wygodniejszy dostęp do programów wspomagających zarządzanie telefonem GSM. Na rysunku 4.8 zamieściłem przykładową informację na temat aplikacji LaunchApplication, którą znalazłem za pomocą wyszukiwarki Google.

Jeżeli masz problem z określeniem przeznaczenia danej aplikacji, możesz sprawdzić dokładniej zawartość kolumny Polecenie widocznej na rysunku 4.9. W oznaczonym przeze mnie miejscu znajdziesz informacje na temat dokładnej lokalizacji programu, co znacznie ułatwi poszukiwania informacji na temat danej aplikacji.

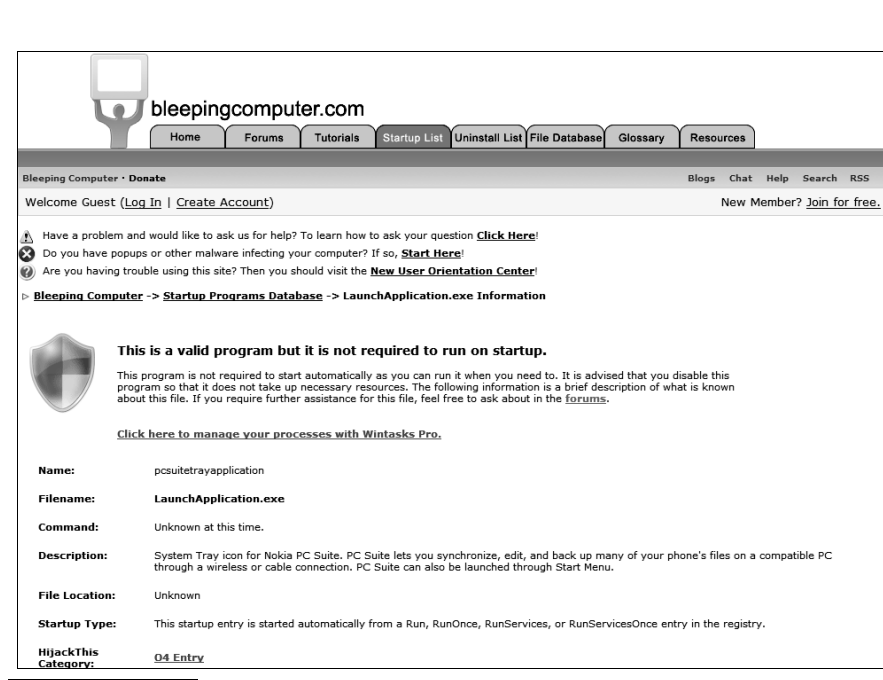

ABC sam optymalizuję komputer

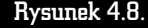

Rysunek 4.8. Informacje na temat aplikacji LaunchApplication znalezione za pomocą Google

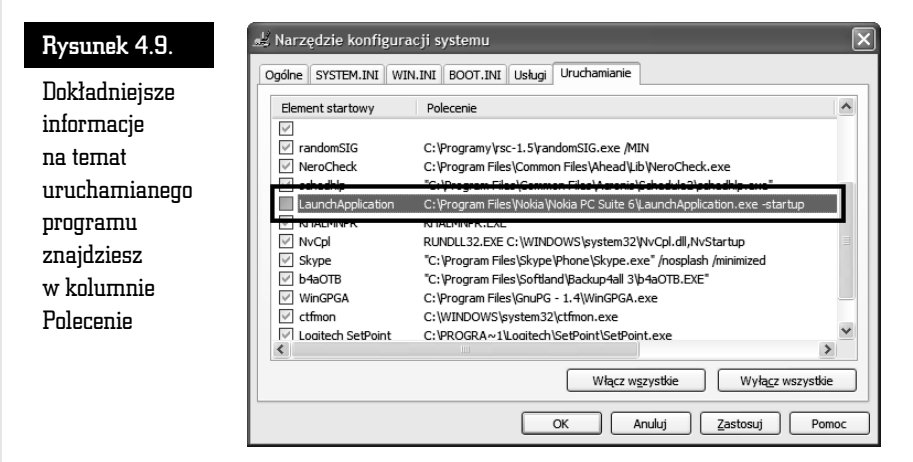

W podobny sposób możesz szukać dokładniejszych informacji na temat innych programów. Pamiętaj jednak, że jeśli w kolumnie Polecenie znajdziesz informacje o tym, że dany program znajduje się w katalogu systemowym, powinieneś zachować szczególną ostrożność.

Aby wyłączyć uruchamianie jakiejś aplikacji, wystarczy kliknąć mały kwadracik obok wpisu — rysunek 4.7. Po wyłączeniu wszystkich zbędnych aplikacji kliknij przycisk OK. Na ekranie monitora pojawi się okno z pytaniem, czy chcesz ponownie uruchomić komputer. Upewnij się, że masz wyłączone wszystkie programy, a wyniki Twojej pracy zostały zapisane na dysku, i wyraź zgodę.

Ponowne uruchomienie komputera powinno trwać znacznie krócej niż poprzednio. Jeżeli zdarzy się tak, że wyłączyłeś jakąś opcję niepotrzebnie, to wystarczy, że ponownie uruchomisz msconfig i włączysz brakujący program. Następnie zapisz wyniki i przeładuj komputer.

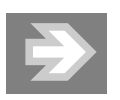

Jeżeli wyłączysz zbyt dużo aplikacji za pomocą programu msconfig i system nie będzie chciał się ponownie uruchomić, to możesz skorzystać z trybu awaryjnego i tam przywrócić poprzednie ustawienia.

Po wyłączeniu aplikacji za pomocą msconfig podczas pierwszego uruchomienia komputera może pojawić się komunikat informujący o tym, że komputer działa w trybie uruchamiania selektywnego. Nie przejmuj się tym i zamknij odpowiednie okno. Komunikat nie pojawi się ponownie.

Opisane powyżej narzędzie msconfig nie jest jedynym sposobem na kontrolę tego, jakie programy są uruchamiane podczas startu systemu. Jednym z najlepszych narzędzi pozwalających kontrolować, jakie programy są uruchamiane, jest bezpłatna aplikacja o nazwie Startup Control Panel, którą można pobrać ze strony http://www.mlin.net/StartupCPL.shtml.

Po zakończeniu instalacji ikona omawianego programu pojawia się w Panelu sterowania — rysunek 4.10. Aby uruchomić aplikację, wystarczy dwukrotnie kliknąć ikonę Startup.

Na rysunku 4.11 zamieściłem widok okna programu Startup Control Panel. Zwróć uwagę, że w górnej części znajduje się kilka zakładek, w których zebrano programy uruchamiane podczas startu komputera.

- $\blacksquare$  *HKLM/Run —* zakładka zawiera wykaz programów uruchamianych dla wszystkich użytkowników. Ustawienia dotyczą rejestru systemowego.
- $\blacksquare$  *HKCU/Run* zakładka zawiera wykaz programów uruchamianych przez konkretnego użytkownika. Ustawienia dotyczą rejestru systemowego.

Panel sterowania  $\Box \Box$ Plik Edycja Widok Ulubione Narzędzia Pomoc 脂 Wstecz - (D) - (D) Wyszukaj Foldery | |||| Adres **D** Panel sterowania  $\blacktriangleright$  Przejdź 4 O A  $\Rightarrow$  $\vec{c}$ 美  $\mathbb{R}$ Panel sterowania Aktualizacie Centrum Czcionki Data i godzina Dodaj lub usuń Dodaj sprzęt Drukarki i<br>faksy Przełącz do widoku kategorii Akualizacje cerulum programy ◐, R ✿ 03 €  $\mathbb{R}$ ė, Zobacz też  $\widehat{\mathbf{z}}$ Dźwięki i<br>urządze... Konta<br>użytkowników ست<br>Kreator<br>konfigur Ekran Java Klawiatura Kontrolery gier Windows Update (2) Pomoc i obsługa techniczna  $\bigcirc$ J  $\leq$  $\mathbb{R}$ 砸  $\mathbf{A}^{\dagger}$ 송 Kreator sieci Marvell Virtual<br>bezprzewo... Cable Tester® .<br>.Narzędzia<br>.administrac Nero<br>BurnRights Nokia<br>Connecti Mowa Mysz  $\circ$ D  $\bigoplus$ Ġ,  $\bullet$ Opcje telefonu<br>i modemu **NVIDIA** NVIDIA nView Opcje<br>folderów Opcje<br>internetowe Opcje<br>regional... Opcje<br>ułatwi.. Control Panel Desktop M...  $\frac{1}{\sqrt{2}}$ Q E. 41) 回  $\rightarrow$  $\mathbb{G}$ Opcje zasilania Pasek zadań i Połączenia Przenośne<br>urządzenia... Realtek<br>Konfigura... Skanery i Startup menu Start sieciowe aparaty fo.. B ¢ 义 Zapora<br>syste... Zaplanowane<br>zadania System

 $\Box$ 

Rysunek 4.10. Widok Panelu sterowania z zainstalowanym programem Startup Control Panel

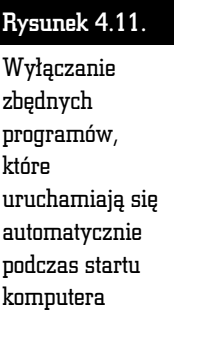

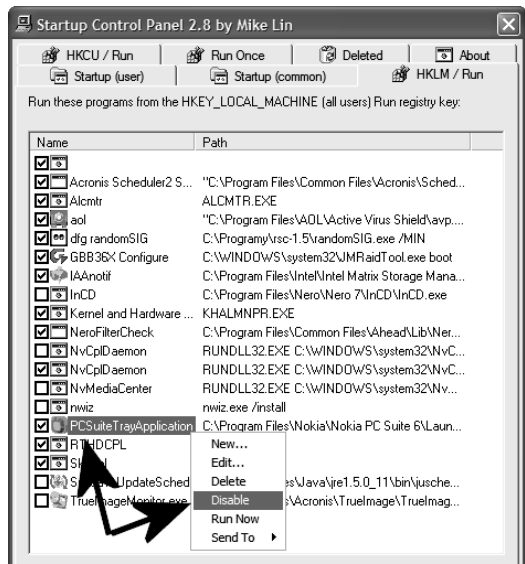

- Startup (user) zakładka zawiera wykaz programów uruchamianych przez konkretnego użytkownika. Ustawienia dotyczą folderu Autostart.
- $\quad \quad$  Startup(common) zakładka zawiera wykaz programów uruchamianych przez wszystkich użytkowników. Ustawienia dotyczą folderu Autostart.
- $\quad \blacksquare \; Run \; Once \textcolor{red} --$  zakładka zawiera wykaz programów, które zostaną uruchomione tylko jeden raz podczas następnego restartu systemu operacyjnego. W tej zakładce zazwyczaj nie ma wyszczególnionych programów.

W związku z tym, że poszczególne programy korzystają z różnych sposobów uruchamiania, musisz przejrzeć pierwsze cztery z wymienionych w powyższej zakładce. Również w tym przypadku powinieneś sprawdzić, do czego służy dany program (jeżeli masz wątpliwości, skorzystaj z wyszukiwarki Google i metody opisanej nieco wcześniej), i w momencie gdy okaże się on zbędny, kliknij w nazwę prawym przyciskiem myszy. Z podręcznego menu wybierz opcję Disable (aby wyłączyć) lub Delete (aby całkowicie skasować polecenie uruchamiające aplikację). Po zakończeniu zmiany ustawień domyślnie uruchamianych programów wyłącz program.

Jeżeli korzystasz z systemu MS Windows Vista zamiast Startup Control Panel powinieneś skorzystać z aplikacji wbudowanej w nową wersję okienek. Mam tutaj na myśli program o nazwie Zarządzanie programami startowymi, który jest częścią większej aplikacji Windows Defender. Dostęp do programu jest bardzo prosty i wystarczy otworzyć Panel sterowania, odszukać opcję Programy i kliknąć Zmień programy startowe — rysunek 4.12.

Po uruchomieniu programu na ekranie monitora pojawi się okno widoczne na rysunku 4.13. W lewej kolumnie znajduje się lista uruchamianych programów. Po wskazaniu konkretnej pozycji na liście w prawej części okna zobaczymy szczegółowe informacje na temat danej aplikacji. Aby wyłączyć program, wystarczy kliknąć przycisk Wyłącz. Można również skorzystać z przycisku Usuń, aby definitywnie usunąć wpis wywołujący daną aplikację.

Wszystkie zmiany, które wprowadziłeś, korzystając z metod opisanych w niniejszym podrozdziale, wymagają ponownego uruchomienia komputera, aby zobaczyć ich efekt.

Na rysunku 4.14 oraz 4.15 widać system operacyjny mojego komputera przed i po optymalizacji uruchamianych automatycznie aplikacji. Zwróć uwagę na liczbę uruchomionych procesów oraz zajętość pamięci RAM.

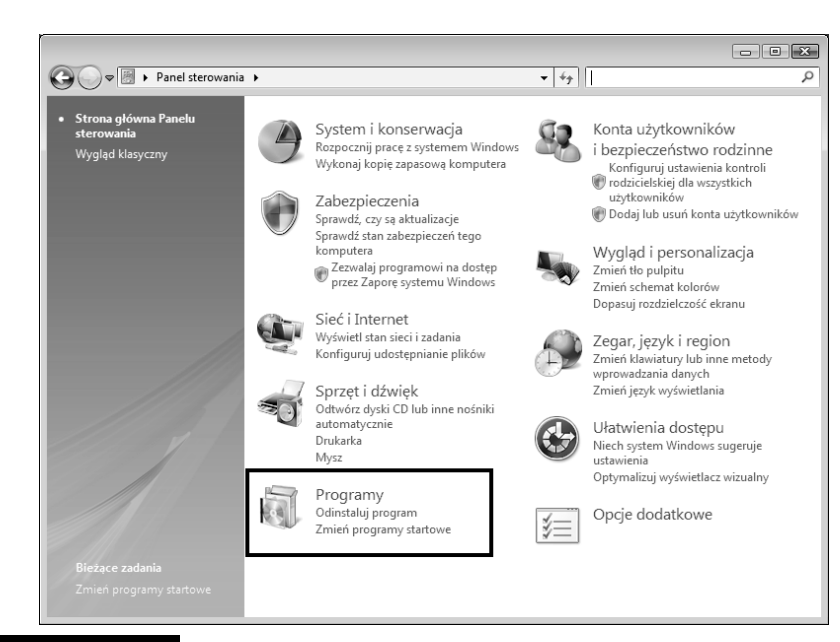

ABC sam optymalizuję komputer

## Rysunek 4.12. Mechanizm zarządzania programami startowymi w MS Windows Vista

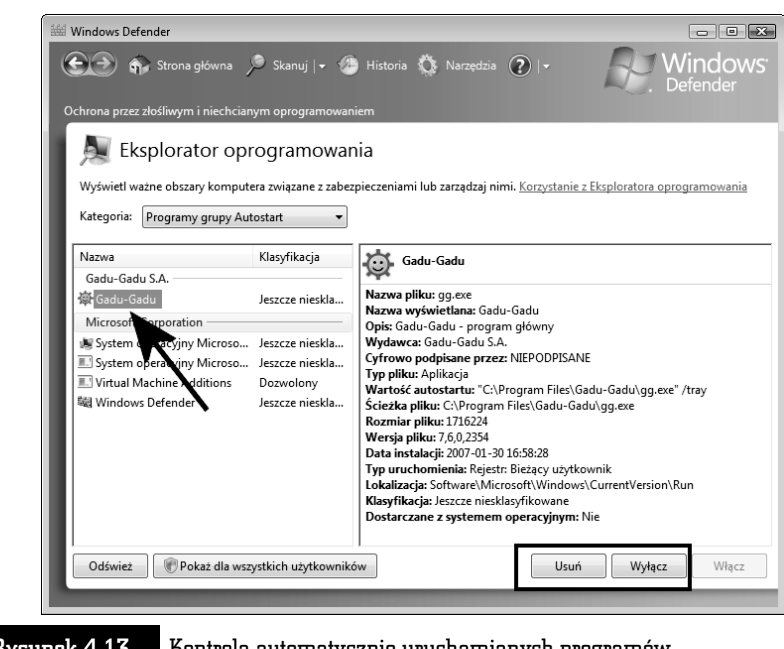

Rysunek 4.13. Kontrola automatycznie uruchamianych programów w MS Windows Vista

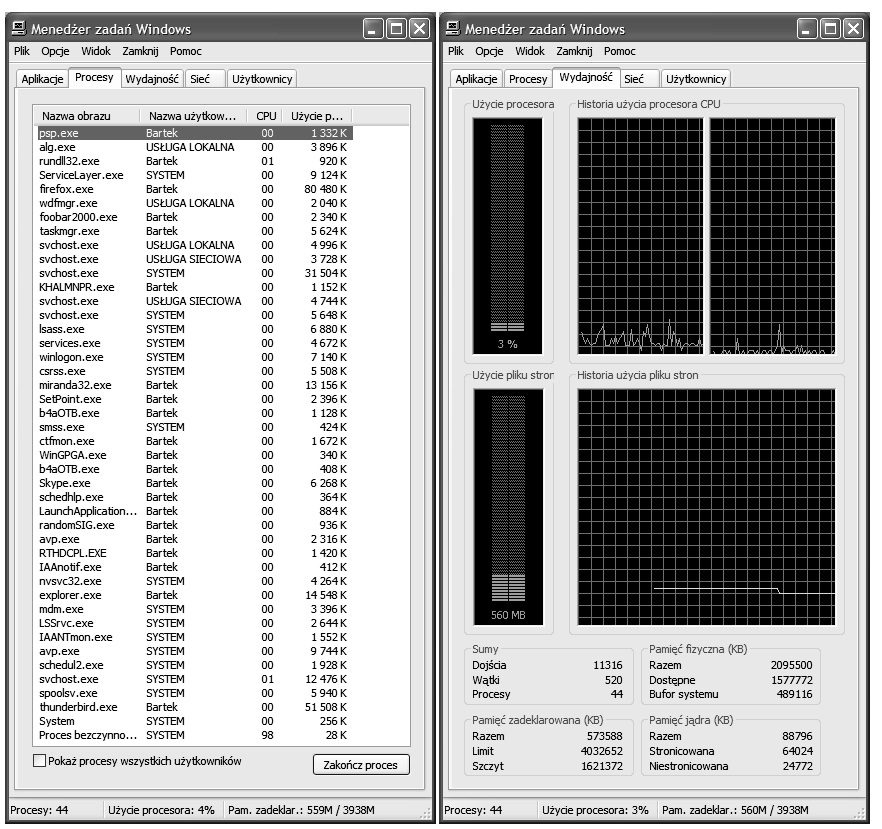

Rysunek 4.14. System Windows XP przed optymalizacją automatycznie uruchamianych programów

## Usługi systemowe w MS Windows

## Dotyczy: MS Windows XP/Vista

System MS Windows posiada szereg usług systemowych, które domyślnie są uruchamiane wraz z systemem. Część tych usług jest potrzebna do prawidłowej pracy systemu. Jednak znajdziemy również kilka usług, które spokojnie można wyłączyć bez szkody dla Twojego MS Windows. Wyłączenie zbędnych usług odciąży procesor, zwolni pamięć RAM oraz przyśpieszy uruchamianie całego systemu operacyjnego.

Poniżej zamieściłem opis usług oraz informacje, jak można je wyłączyć.

|                             | Plik Opcje Widok Zamknij Pomoc        |                |                    |                |                                                         |                    | Plik Opcje Widok Zamknij Pomoc |                               |         |
|-----------------------------|---------------------------------------|----------------|--------------------|----------------|---------------------------------------------------------|--------------------|--------------------------------|-------------------------------|---------|
| Procesy<br>Aplikacie        | Wydajność Sieć                        | Użytkownicy    |                    |                | Aplikacie Procesy                                       |                    | Wydajność Sieć                 | Użytkownicy                   |         |
|                             |                                       |                |                    |                |                                                         |                    |                                |                               |         |
|                             |                                       |                |                    |                |                                                         | Użycie procesora   |                                | Historia użycia procesora CPU |         |
| Nazwa obrazu                | Nazwa użytkow                         | CPU            | Użycie p           |                |                                                         |                    |                                |                               |         |
| wuaudt.exe                  | <b>SYSTEM</b>                         | 00<br>00       | 6976K<br>1344K     |                |                                                         |                    |                                |                               |         |
| psp.exe                     | Bartek                                |                |                    |                |                                                         |                    |                                |                               |         |
| taskmgr.exe                 | Bartek<br>USŁUGA LOKALNA              | 00<br>00       | 5 420 K<br>3 536 K |                |                                                         |                    |                                |                               |         |
| alg.exe                     | USŁUGA SIECIOWA                       | 00             | 7456K              |                |                                                         |                    |                                |                               |         |
| wmiprvse.exe<br>avp.exe     | <b>SYSTEM</b>                         | 00             | 27 940 K           |                |                                                         |                    |                                |                               |         |
| svchost.exe                 | <b>USŁUGA LOKALNA</b>                 | 00             | 4436K              |                |                                                         |                    |                                |                               |         |
| schedul2.exe                | <b>SYSTEM</b>                         | 00             | 1660K              |                |                                                         |                    |                                |                               |         |
| svchost.exe                 | <b>USŁUGA SIECIOWA</b>                | 00             | 3 240 K            |                |                                                         |                    |                                |                               |         |
| svchost.exe                 | SYSTEM                                | 00             | 22 096 K           |                |                                                         |                    |                                |                               |         |
| svchost.exe                 | USŁUGA SIECIOWA                       | 00             | 4 292 K            |                |                                                         |                    |                                |                               |         |
| svchost.exe                 | <b>SYSTEM</b>                         | 00             | 5032K              |                |                                                         |                    |                                |                               |         |
| LSSrvc.exe                  | <b>SYSTEM</b>                         | 00             | 2 480 K            |                |                                                         |                    |                                |                               |         |
| KHALMNPR.exe                | Bartek                                | 00             | 6 368 K            |                |                                                         |                    |                                |                               |         |
| sass.exe                    | <b>SYSTEM</b>                         | 00             | 5920K              |                |                                                         |                    |                                |                               |         |
| services.exe                | <b>SYSTEM</b>                         | 00             | 4 276 K            |                |                                                         | 1%                 |                                |                               |         |
| winlogon.exe                | SYSTEM                                | 00             | 4 160 K            |                |                                                         |                    |                                |                               |         |
| csrss.exe                   | <b>SYSTEM</b>                         | 00             | 3944K              |                |                                                         | Użycie pliku stron |                                | Historia użycia pliku stron   |         |
| SetPoint.exe                | Bartek                                | 00             | 9992K              |                |                                                         |                    |                                |                               |         |
| b4aOTB.exe                  | Bartek                                | 00             | 4 3 9 6 K          |                |                                                         |                    |                                |                               |         |
| miranda32.exe               | Bartek                                | 00             | 9 580 K            |                |                                                         |                    |                                |                               |         |
| smss.exe                    | <b>SYSTEM</b>                         | 00             | 400 K              |                |                                                         |                    |                                |                               |         |
| ctfmon.exe                  | Bartek                                | 00             | 4 116 K            |                |                                                         |                    |                                |                               |         |
| b4a0TB.exe                  | Bartek                                | 00             | 2 248 K            |                |                                                         |                    |                                |                               |         |
| Skype.exe                   | Bartek                                | 00             | 23824K             |                |                                                         |                    |                                |                               |         |
| randomSIG.exe               | Bartek                                | 0 <sub>0</sub> | 2 184K             |                |                                                         |                    |                                |                               |         |
| avp.exe                     | Bartek                                | 00             | 3 432 K            |                |                                                         |                    |                                |                               |         |
| wdfmgr.exe                  | <b>USŁUGA LOKALNA</b>                 | 00             | 1776K              |                |                                                         |                    |                                |                               |         |
| RTHDCPL.EXE                 | Bartek                                | 00             | 22 700 K           |                |                                                         |                    |                                |                               |         |
| IAAnotif.exe                | Bartek                                | 00             | 5 244 K            |                |                                                         |                    |                                |                               |         |
| svchost.exe                 | <b>SYSTEM</b>                         | 02             | 8976K              |                |                                                         |                    |                                |                               |         |
| explorer.exe<br>nysyc32.exe | Bartek<br><b>SYSTEM</b>               | 00<br>00       | 19 412 K<br>3792K  |                |                                                         |                    |                                |                               |         |
| mdm.exe                     | <b>SYSTEM</b>                         | 00             | 3 144 K            |                |                                                         |                    |                                |                               |         |
| IAANTmon.exe                | <b>SYSTEM</b>                         | 00             | 1444K              |                |                                                         |                    |                                |                               |         |
| spoolsv.exe                 | SYSTEM                                | 00             | 5 224K             |                |                                                         | 319 MB             |                                |                               |         |
| System                      | <b>SYSTEM</b>                         | 00             | 256 K              |                |                                                         |                    |                                |                               |         |
| Proces bezczynno SYSTEM     |                                       | 98             | 28 K               |                | Sumy                                                    |                    |                                | Pamieć fizyczna (KB)          |         |
|                             |                                       |                |                    |                | Dojścia                                                 |                    | 9323                           | Razem                         | 2095500 |
|                             |                                       |                |                    |                | Wątki                                                   |                    | 517                            | Dostepne                      | 1626500 |
|                             |                                       |                |                    |                | Procesy                                                 |                    | 38                             | Bufor systemu                 | 231444  |
|                             |                                       |                |                    |                |                                                         |                    |                                |                               |         |
|                             |                                       |                |                    |                | Pamięć zadeklarowana (KB)<br>Pamieć jądra (KB)<br>75856 |                    |                                |                               |         |
|                             |                                       |                |                    |                | Razem                                                   |                    | 327388                         | Razem                         |         |
|                             | Pokaż procesy wszystkich użytkowników |                |                    |                | Limit                                                   |                    | 4032652                        | Stronicowana                  | 53368   |
|                             |                                       |                |                    | Zakończ proces | Szczyt                                                  |                    | 442652                         | Niestronicowana               | 22488   |

Rysunek 4.15. System Windows XP po optymalizacji automatycznie uruchamianych programów

> By wykonać operacje opisane poniżej, musisz się zalogować do systemu na konto z uprawnieniami administratora.

Po uruchomieniu systemu i zalogowaniu się na konto z prawami administratora kliknij przycisk Start, a następnie Uruchom, wpisz services.msc i naciśnij OK. Po kilkunastu sekundach na ekranie pojawi się okno podobne do tego z rysunku 4.16.

Aby włączyć lub wyłączyć usługę, musisz kliknąć prawym przyciskiem myszy odpowiednią pozycję na liście i z menu podręcznego wybrać opcję Właściwości. W nowym oknie — rysunek 4.17 — musisz zmienić ustawienia zaznaczonej opcji.

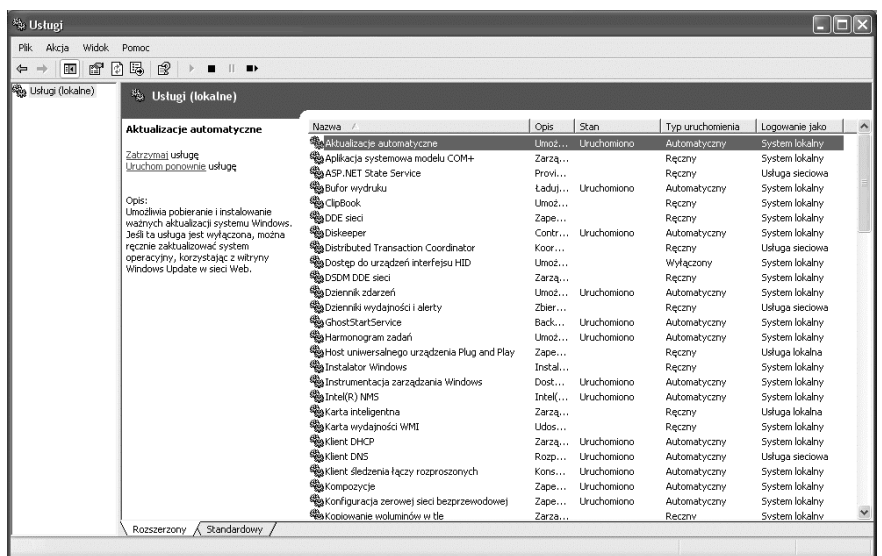

Rysunek 4.16. Zmiana ustawień usług systemowych

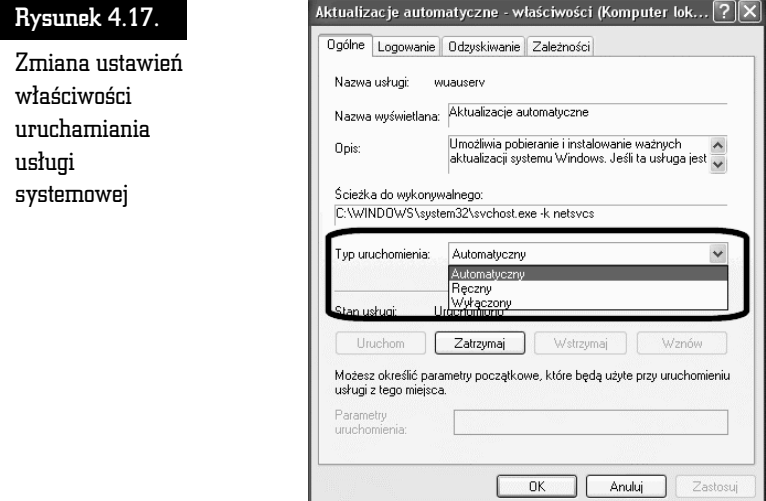

W sekcji Typ uruchomienia masz do wyboru trzy możliwości: Automatyczny, Ręczny oraz Wyłączony. Pierwsza opcja spowoduje automatyczne uruchomienie usługi podczas startu systemu. Opcja Ręczny działa tak, że w przypadku gdy dana usługa okaże się konieczna, zostanie uruchomiona. Natomiast ostatniego ustawienia nie ma sensu tłumaczyć, gdyż jego znaczenie jest oczywiste.

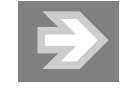

Wyłączenie usług kluczowych dla działania systemu operacyjnego może spowodować uszkodzenie systemu. W takiej sytuacji pozostaje reinstalacja systemu lub skorzystanie z konsoli naprawczej.

W tabeli 4.1 opisałem najważniejsze usługi systemu MS Windows XP oraz podałem domyślne i zalecane ustawienia. Na tej podstawie możesz wprowadzić zmiany w konfiguracji swojego komputera.

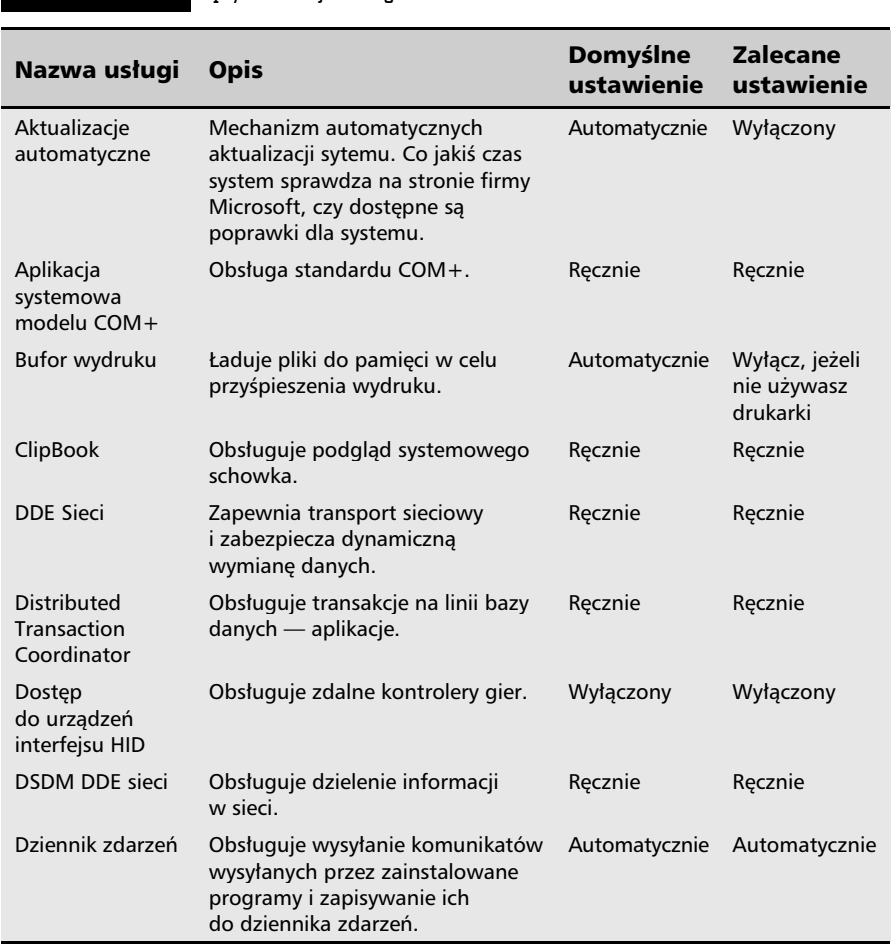

### Tabela 4.1. Optymalizacja usług MS Windows XP

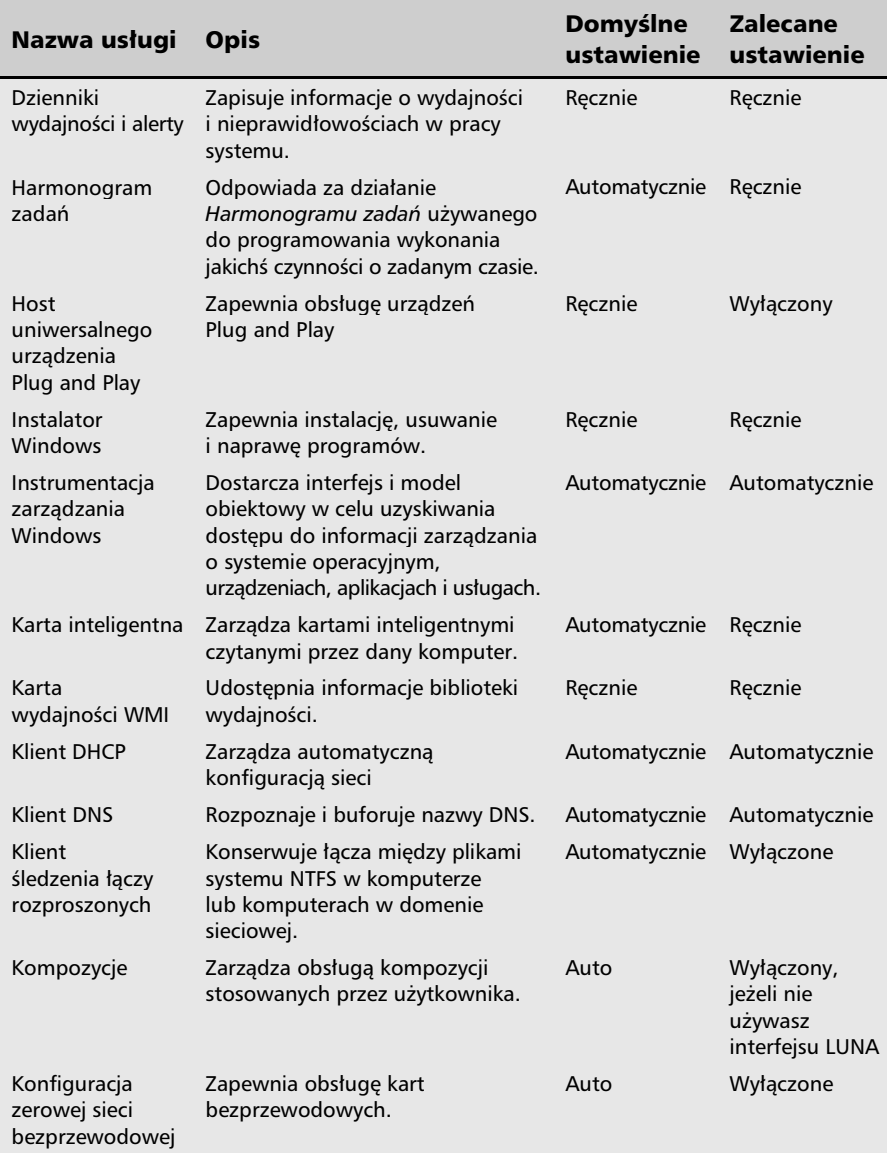

 $\Box$  $\mathsf{L}$ 

F

 $F$  $\overline{1}$ 

Tabela 4.1. Optymalizacja usług MS Windows XP (ciąg dalszy)

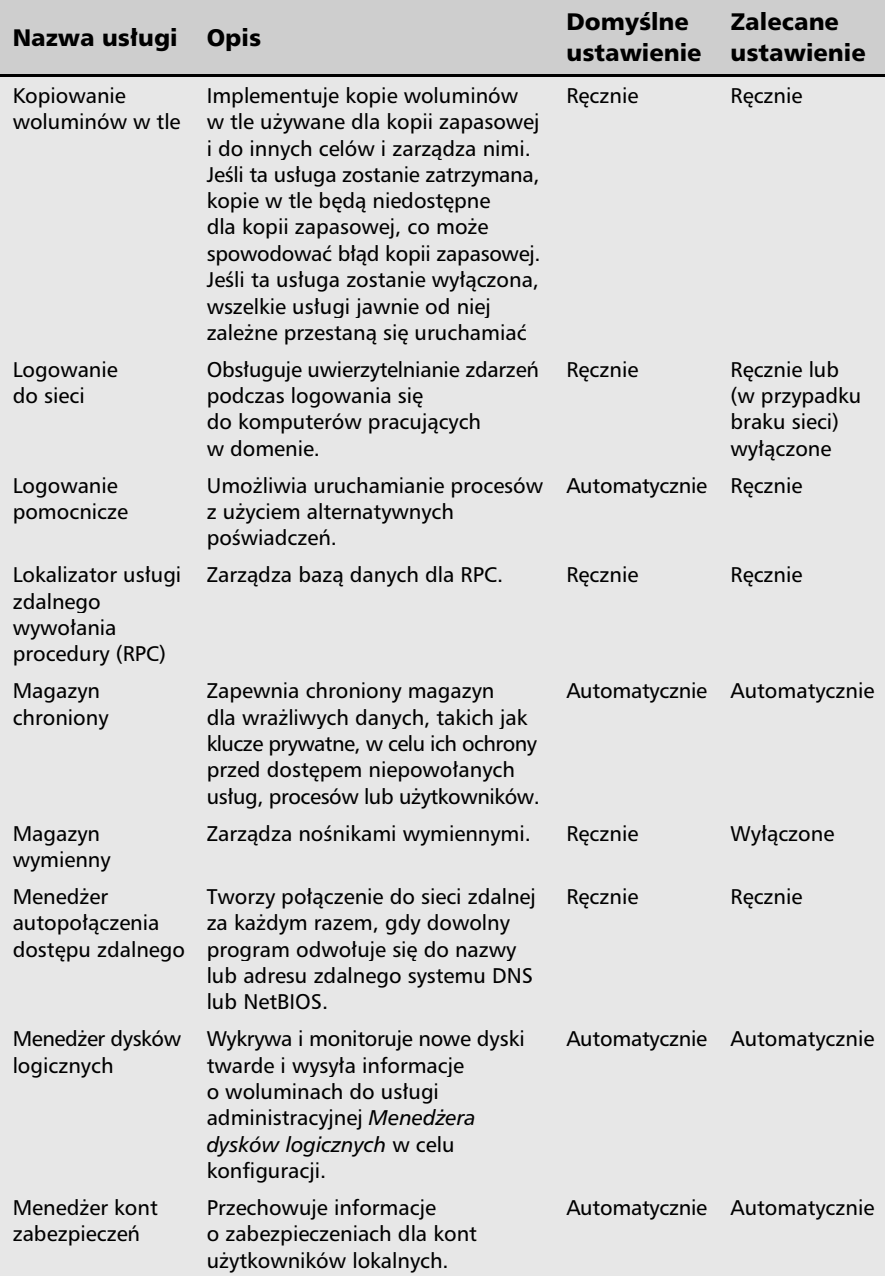

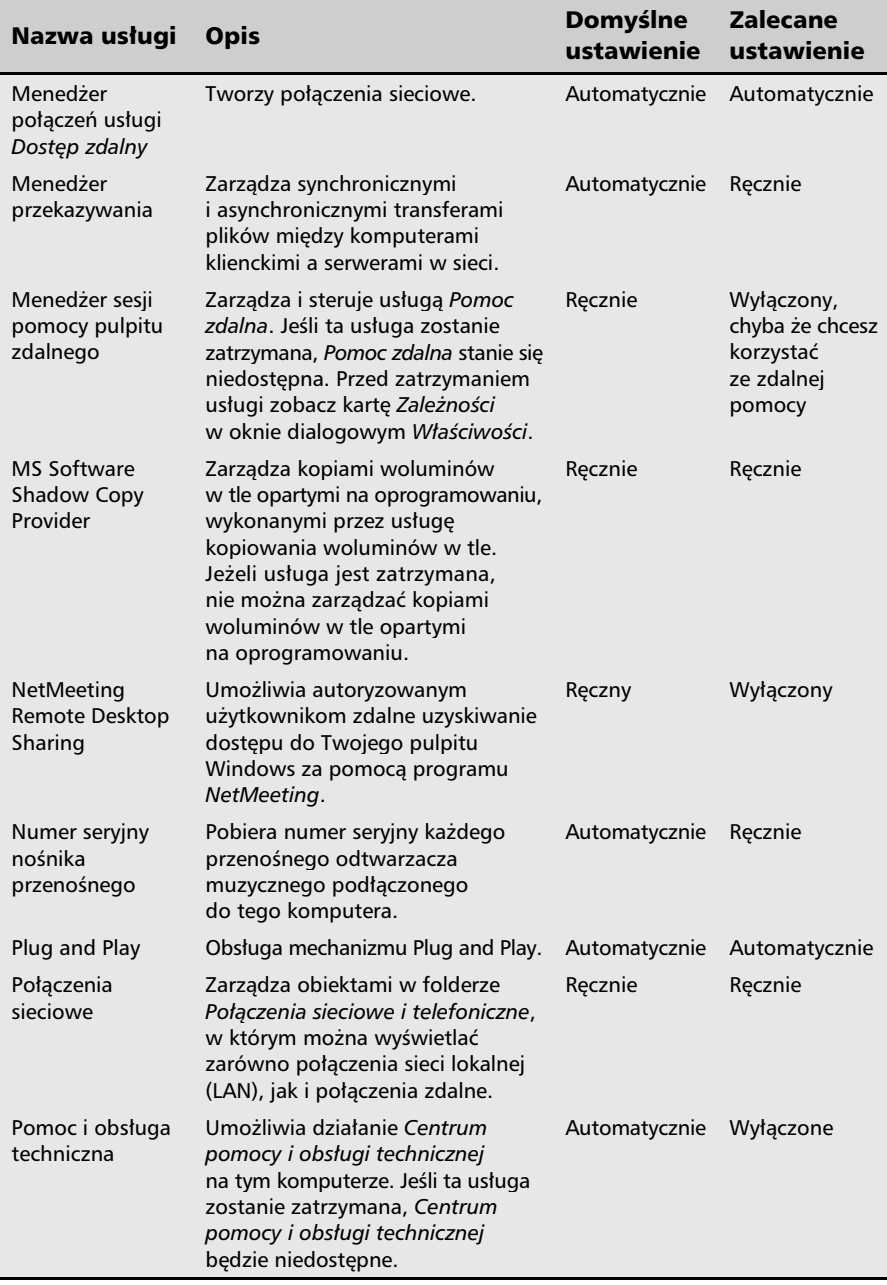

 $\Box$  $\mathsf{L}$ 

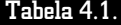

F

 $F$  $\mathsf{r}$ 

Optymalizacja usług MS Windows XP (ciąg dalszy)

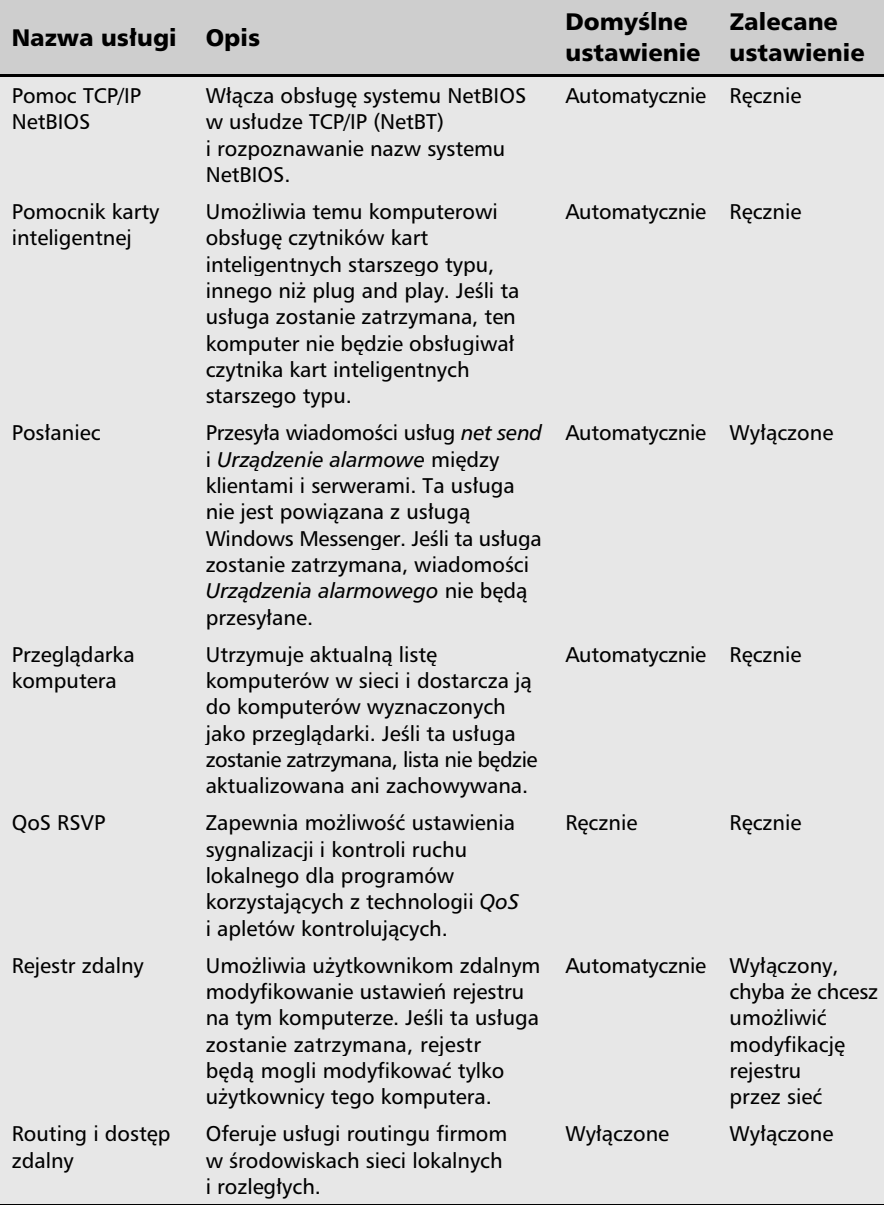

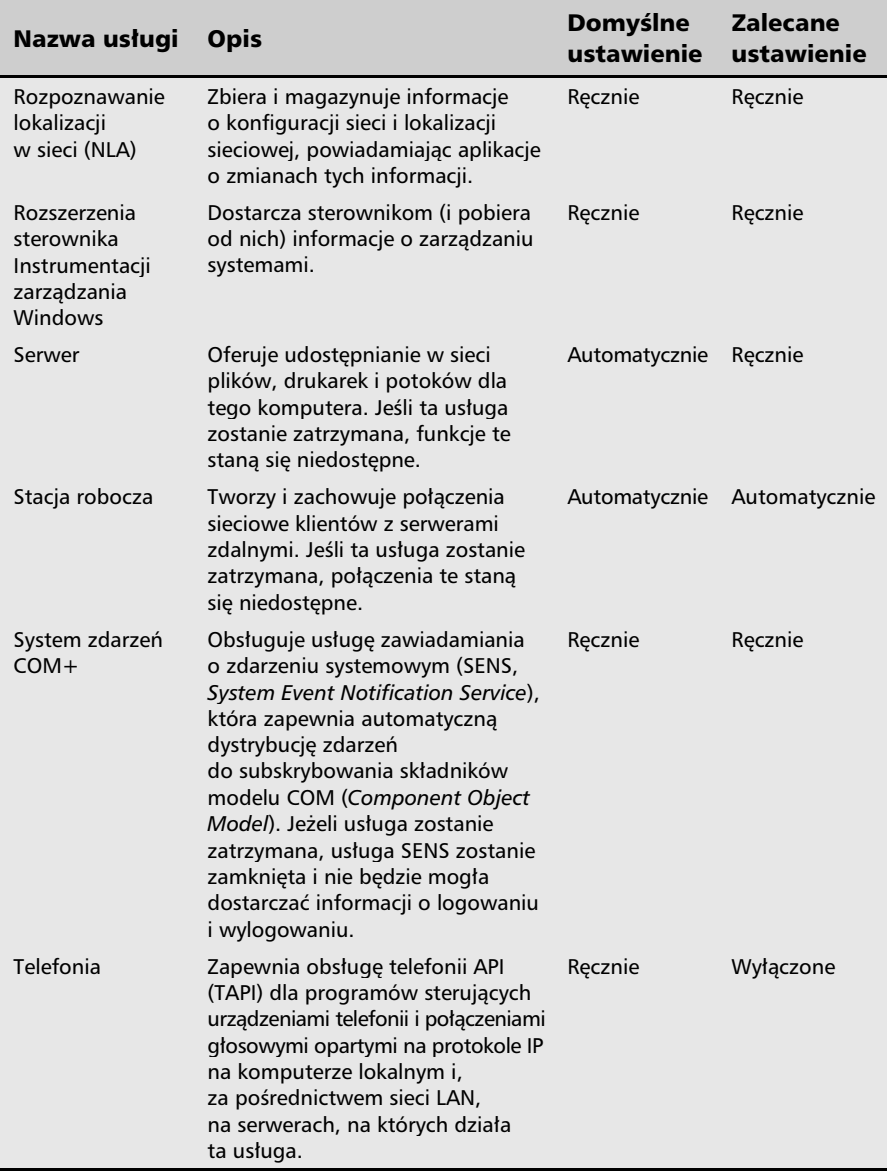

 $\frac{1}{2}$ 

 $F$  $\overline{\mathbf{r}}$ 

Tabela 4.1. Optymalizacja usług MS Windows XP (ciąg dalszy)

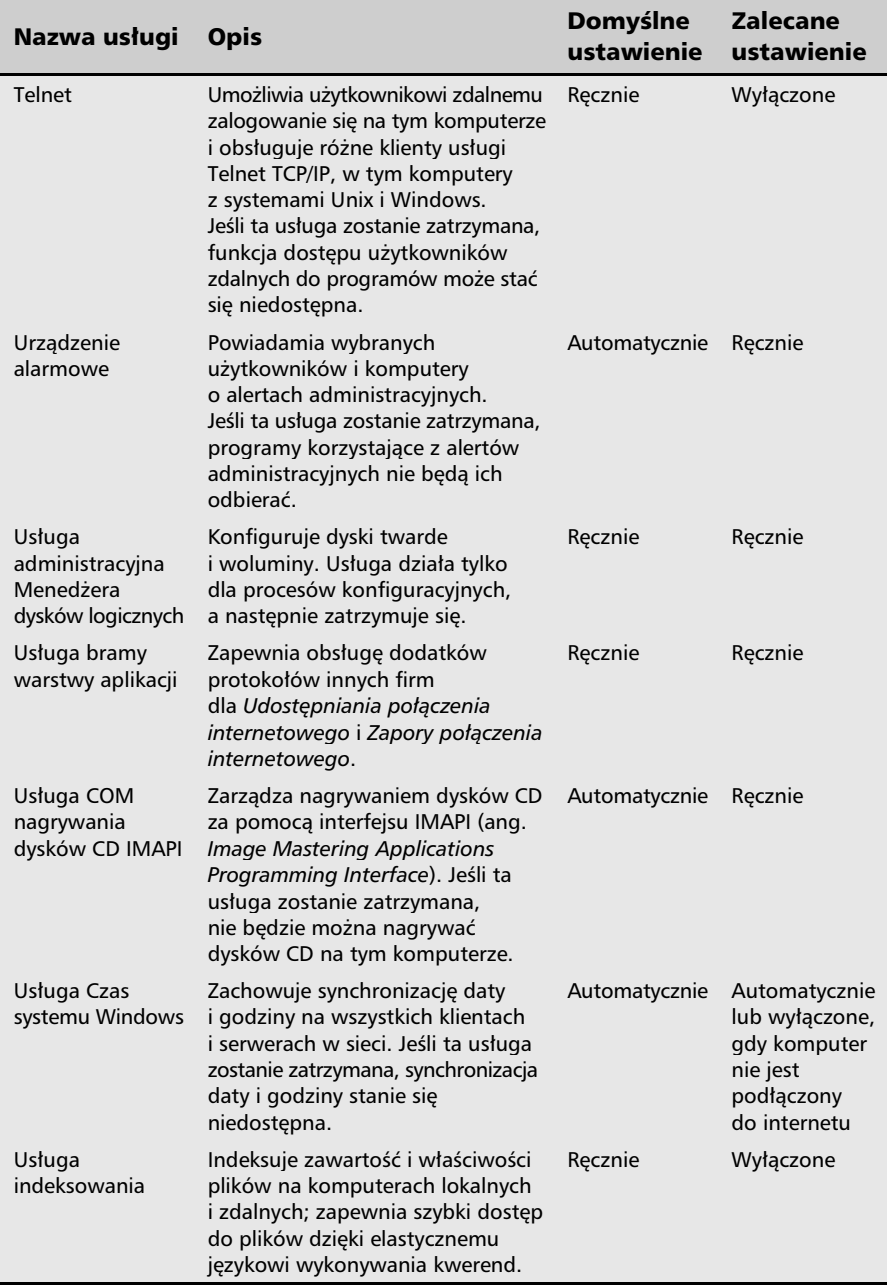

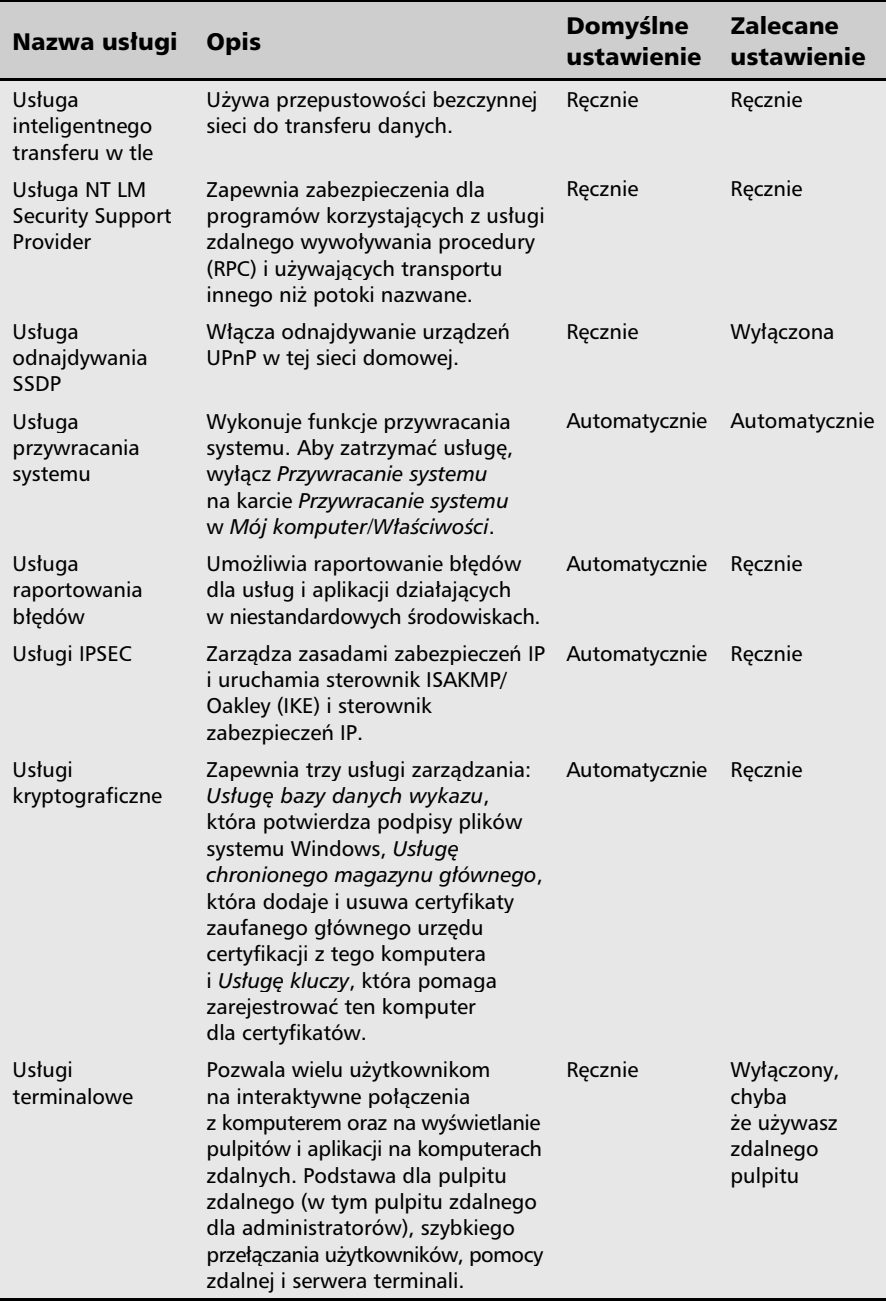

 $\overline{F}$  $\mathbf{r}$ 

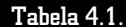

÷

 $F$  $\mathsf{r}$ 

Optymalizacja usług MS Windows XP (ciąg dalszy)

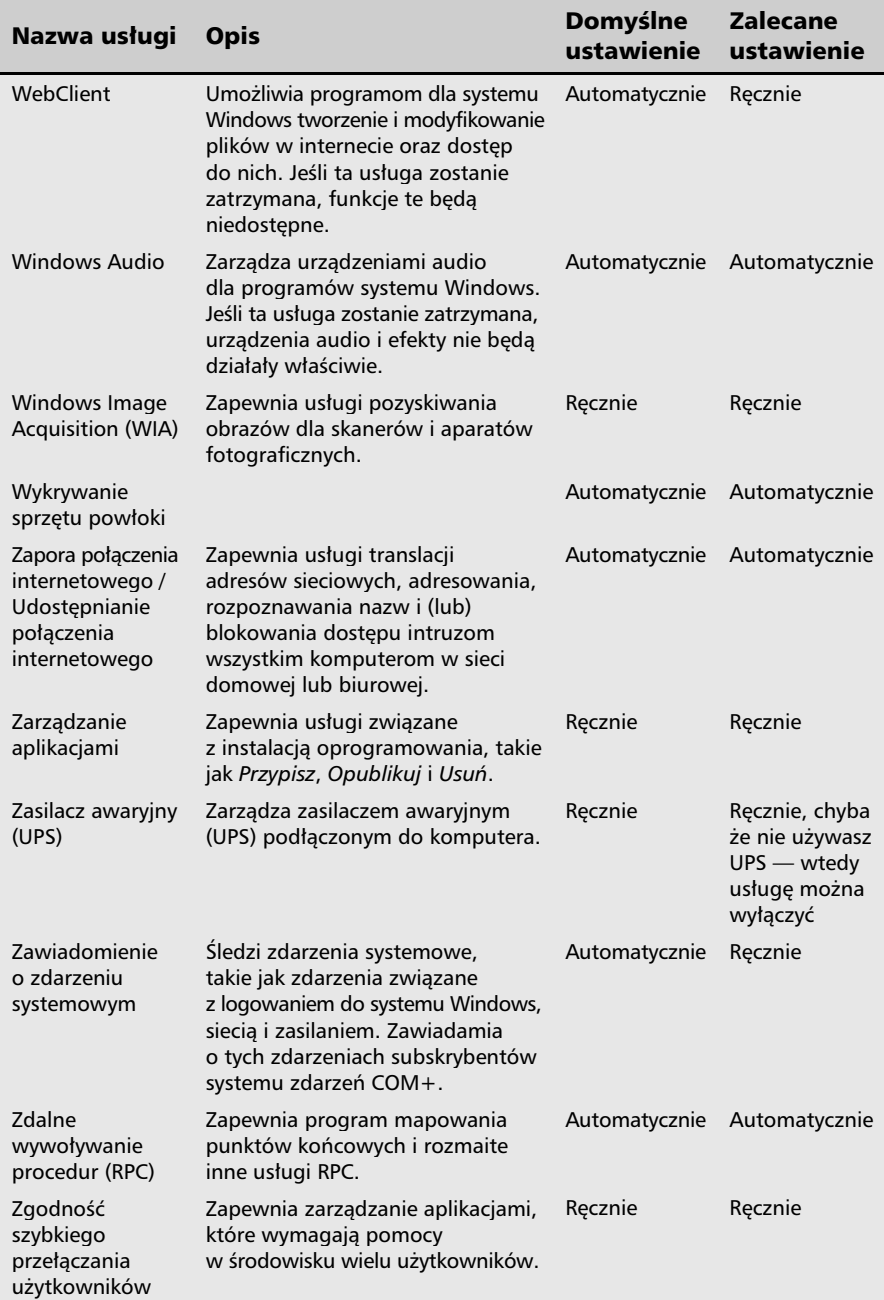

Jeżeli używasz systemu MS Windows Vista, to również możesz zoptymalizować usługi systemowe. Dostęp do odpowiedniego narzędzia jest możliwy m.in. po wpisaniu polecenia services.msc w polu Uruchom i naciśnięciu klawisza Enter — rysunek 4.18.

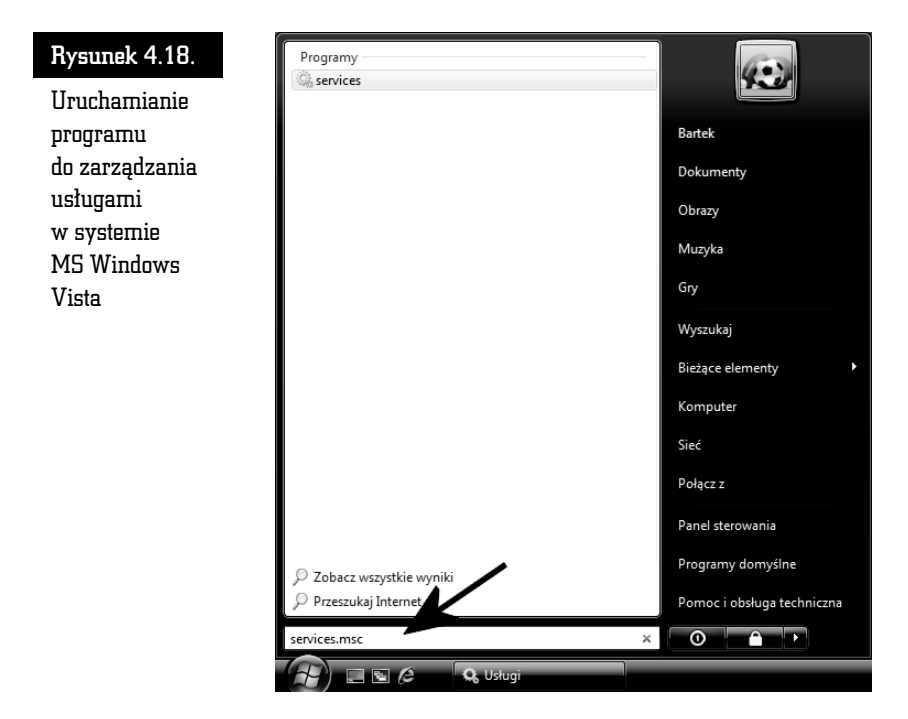

W tabeli 4.2 zamieściłem wykaz usług wraz z opisem oraz informacjami o zalecanym ustawieniu.

## Tabela 4.2. Optymalizacja usług MS Windows Vista

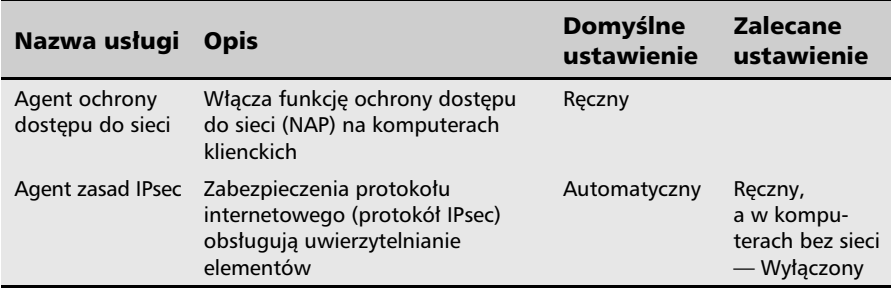

 $\frac{1}{2}$ 

 $F$  $\overline{1}$ 

Tabela 4.2. Optymalizacja usług MS Windows Vista (ciąg dalszy)

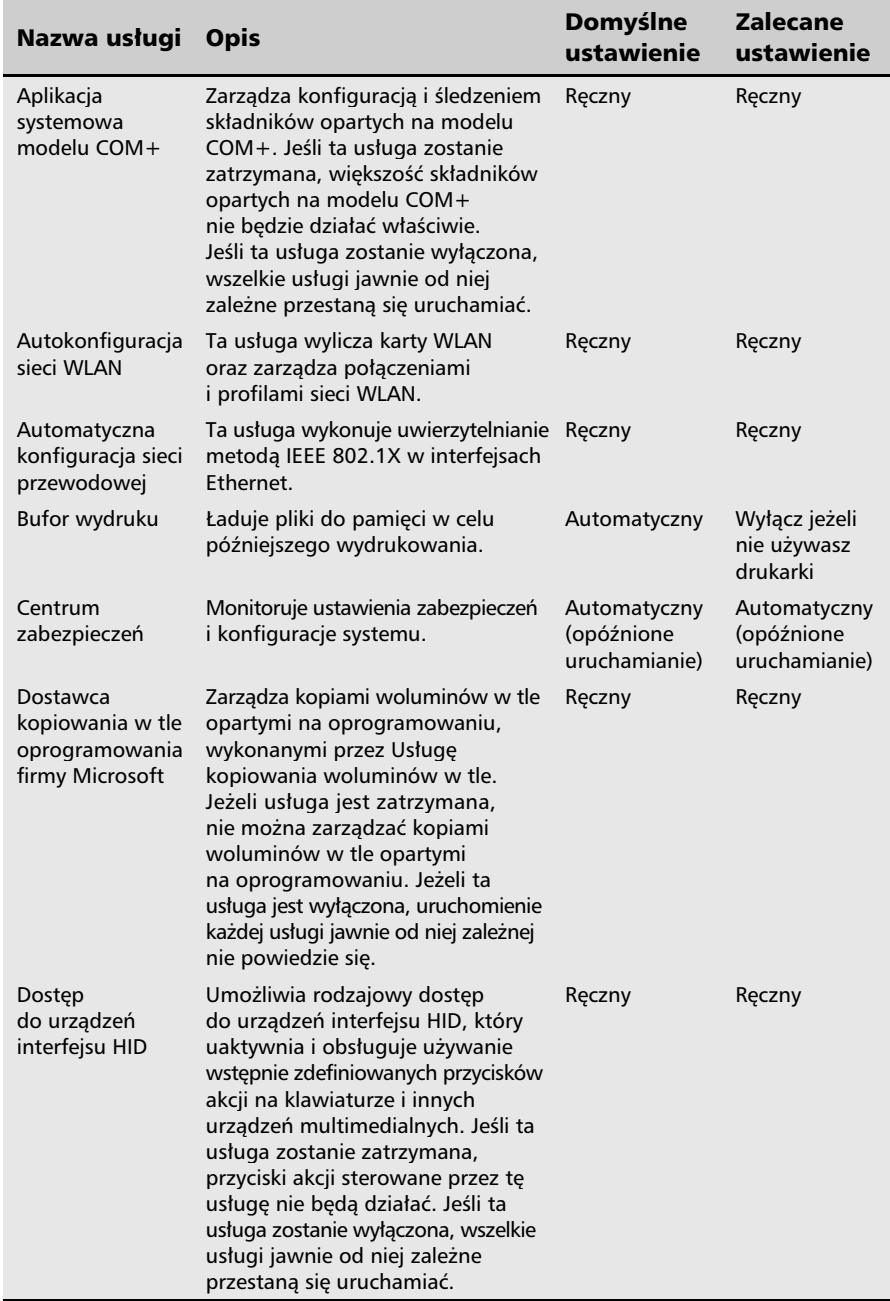

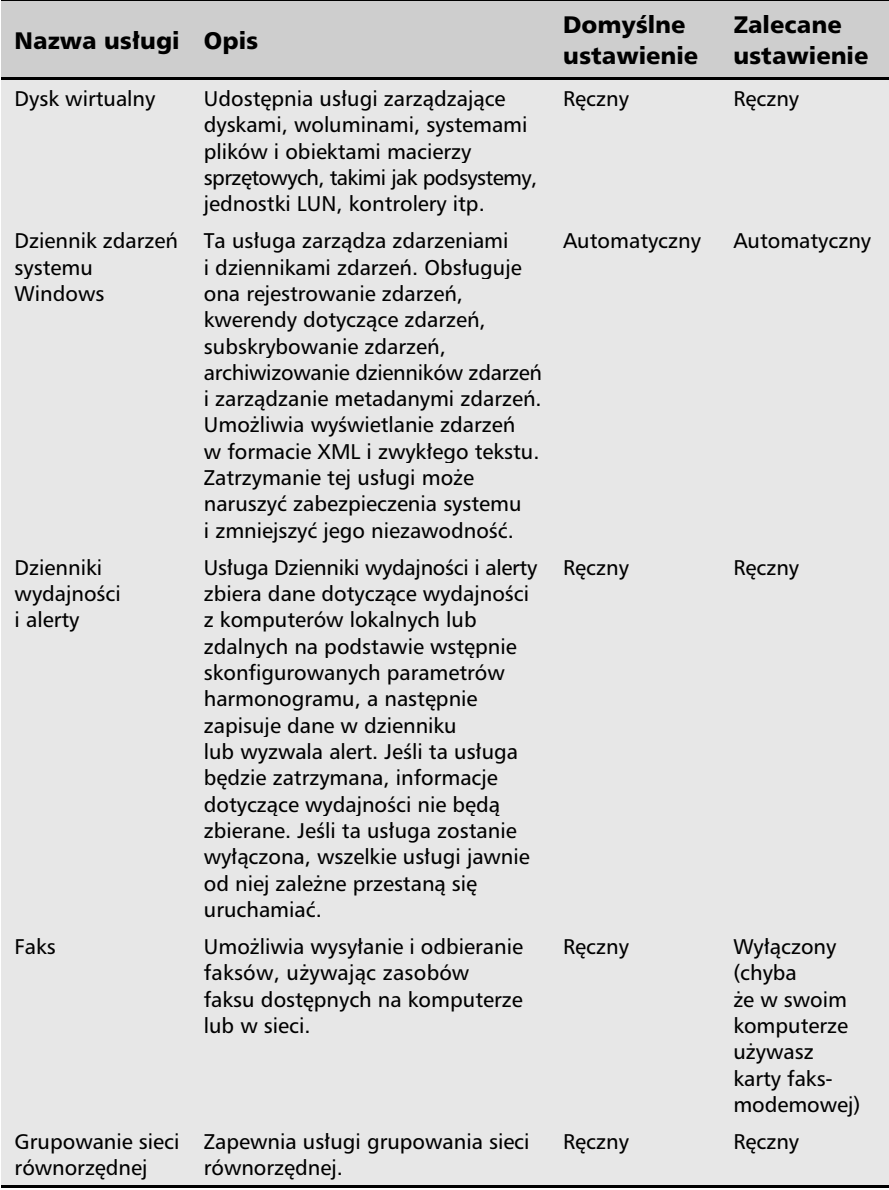

 $\frac{1}{2}$ 

 $F$  $\overline{\mathbf{r}}$ 

Tabela 4.2. Optymalizacja usług MS Windows Vista (ciąg dalszy)

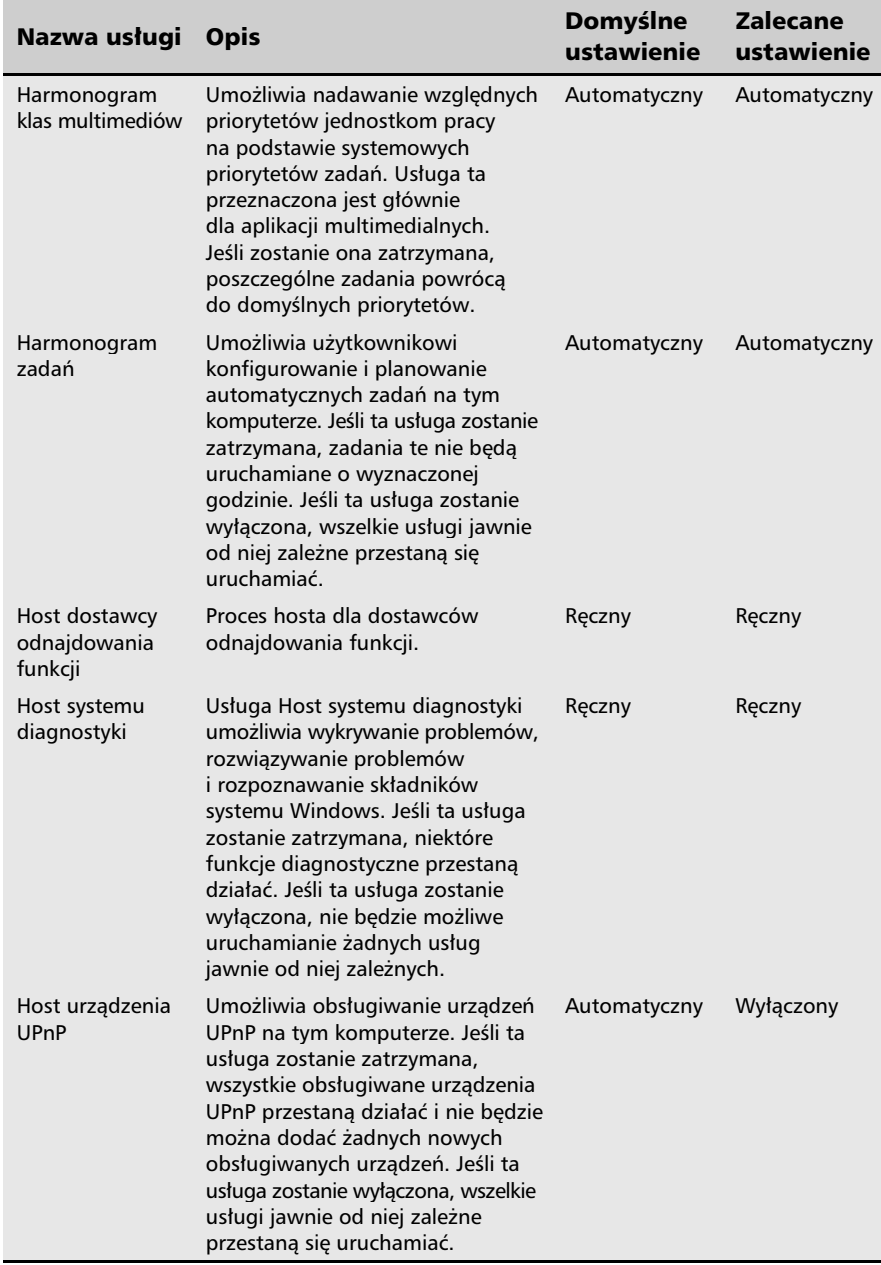

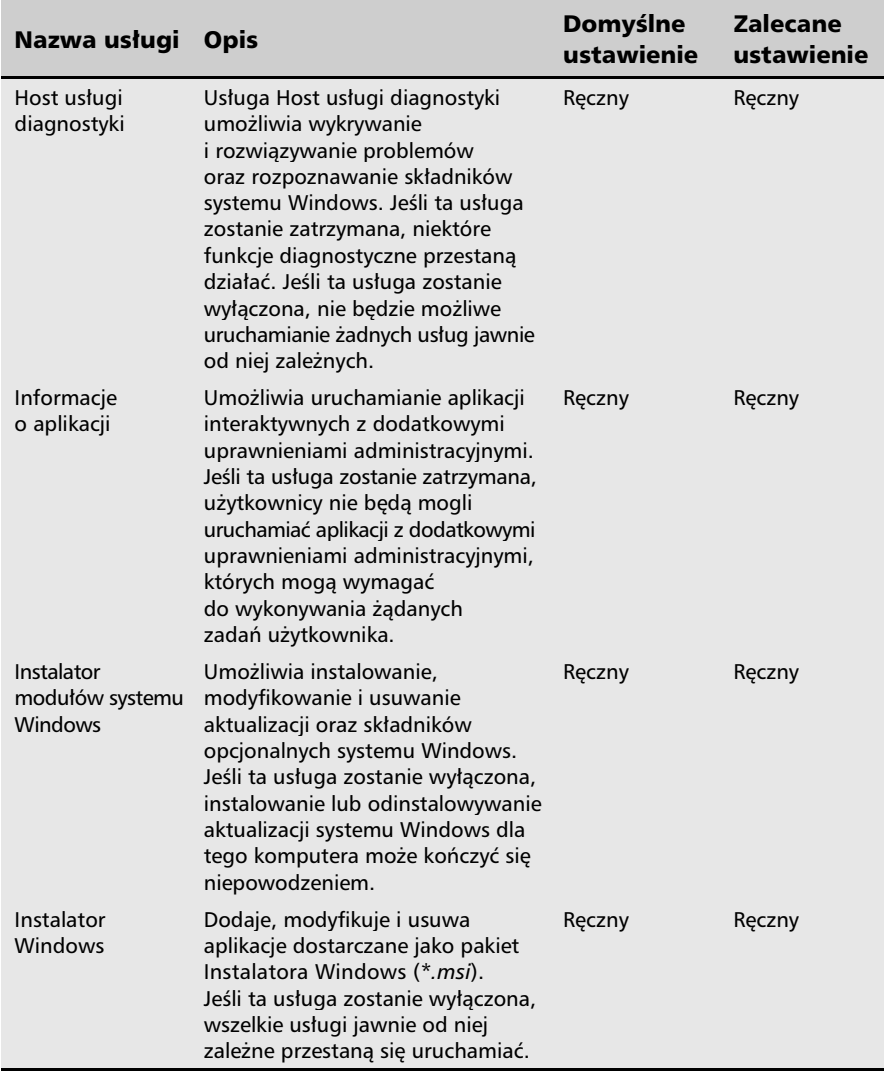

 $\frac{1}{2}$ 

 $\mathbb{F}$  $\overline{1}$ 

Tabela 4.2. Optymalizacja usług MS Windows Vista (ciąg dalszy)

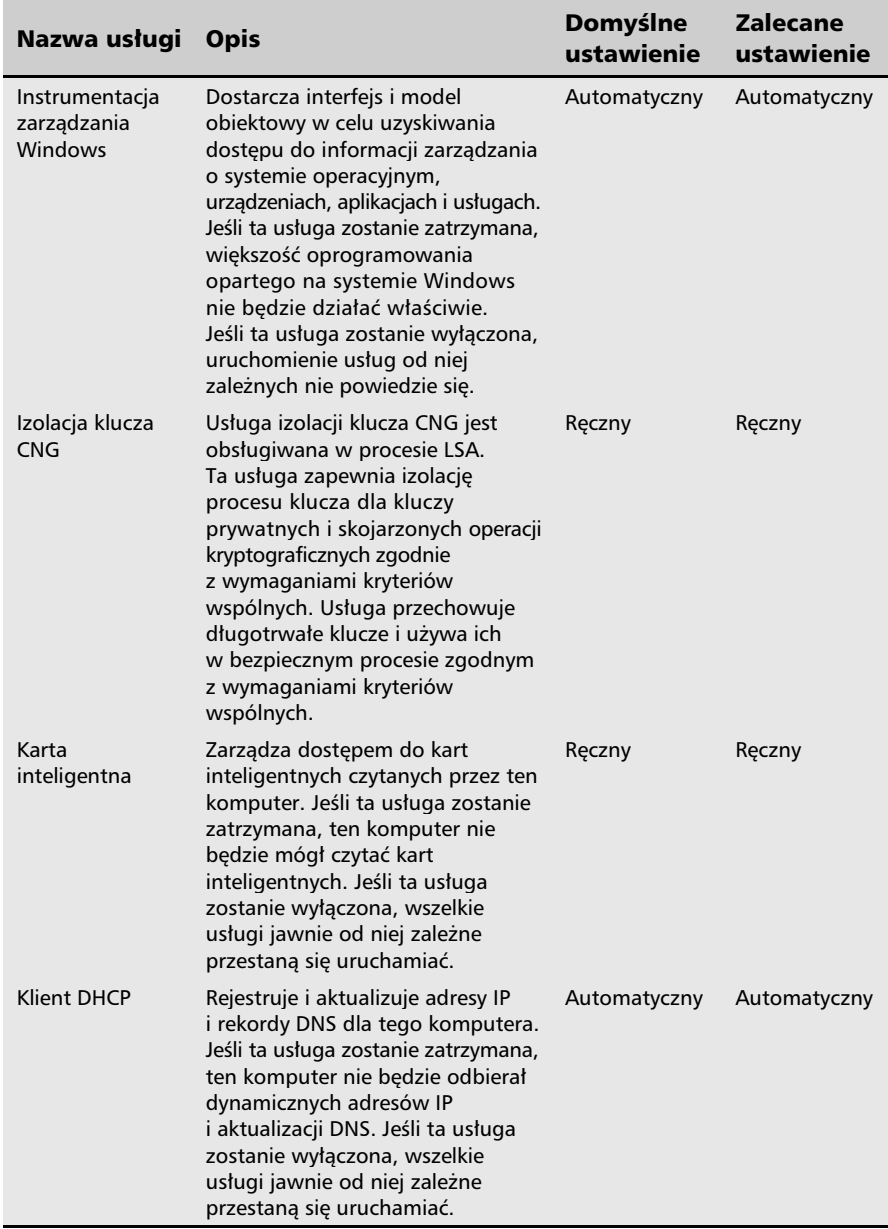

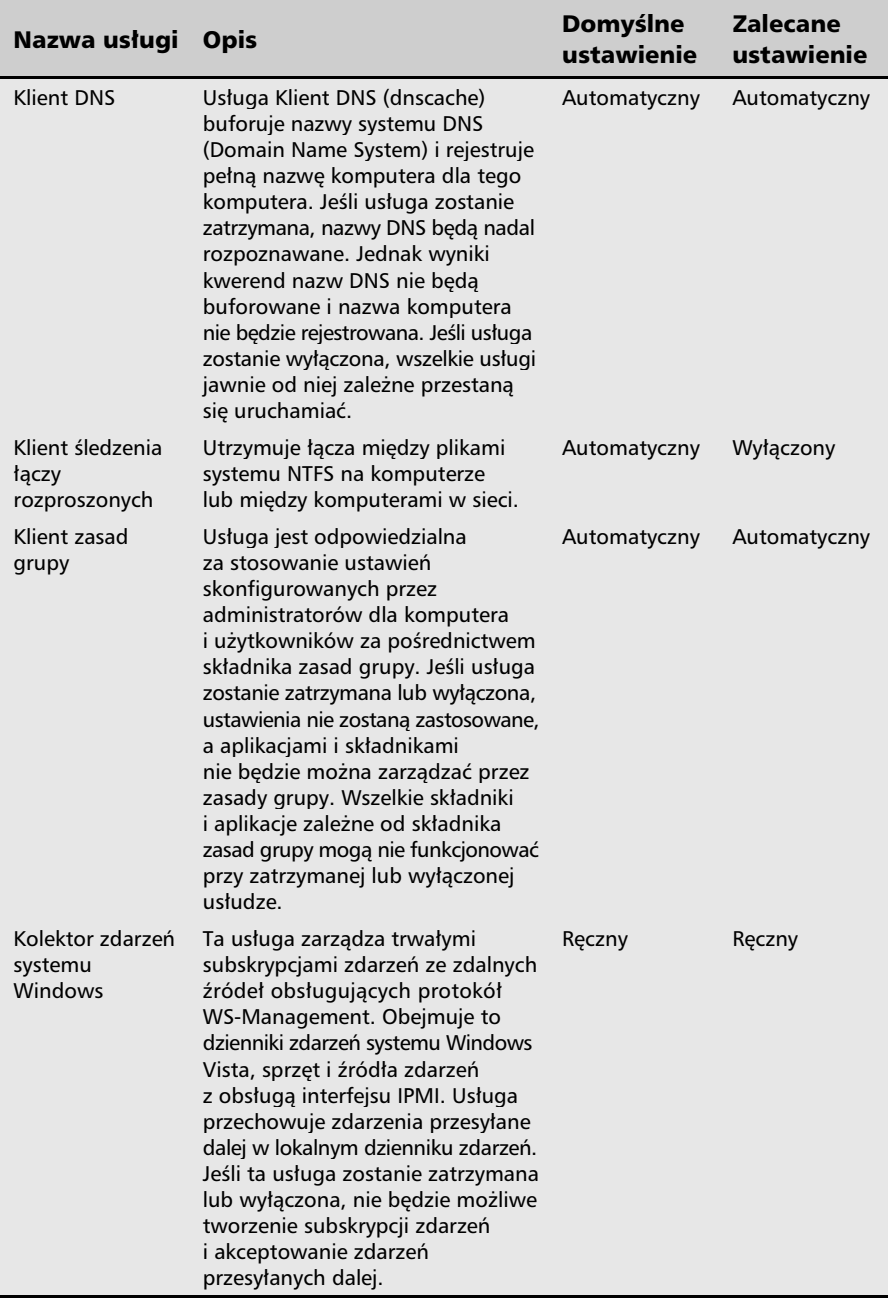

 $\frac{1}{2}$ 

 $F$  $\overline{1}$ 

Tabela 4.2. Optymalizacja usług MS Windows Vista (ciąg dalszy)

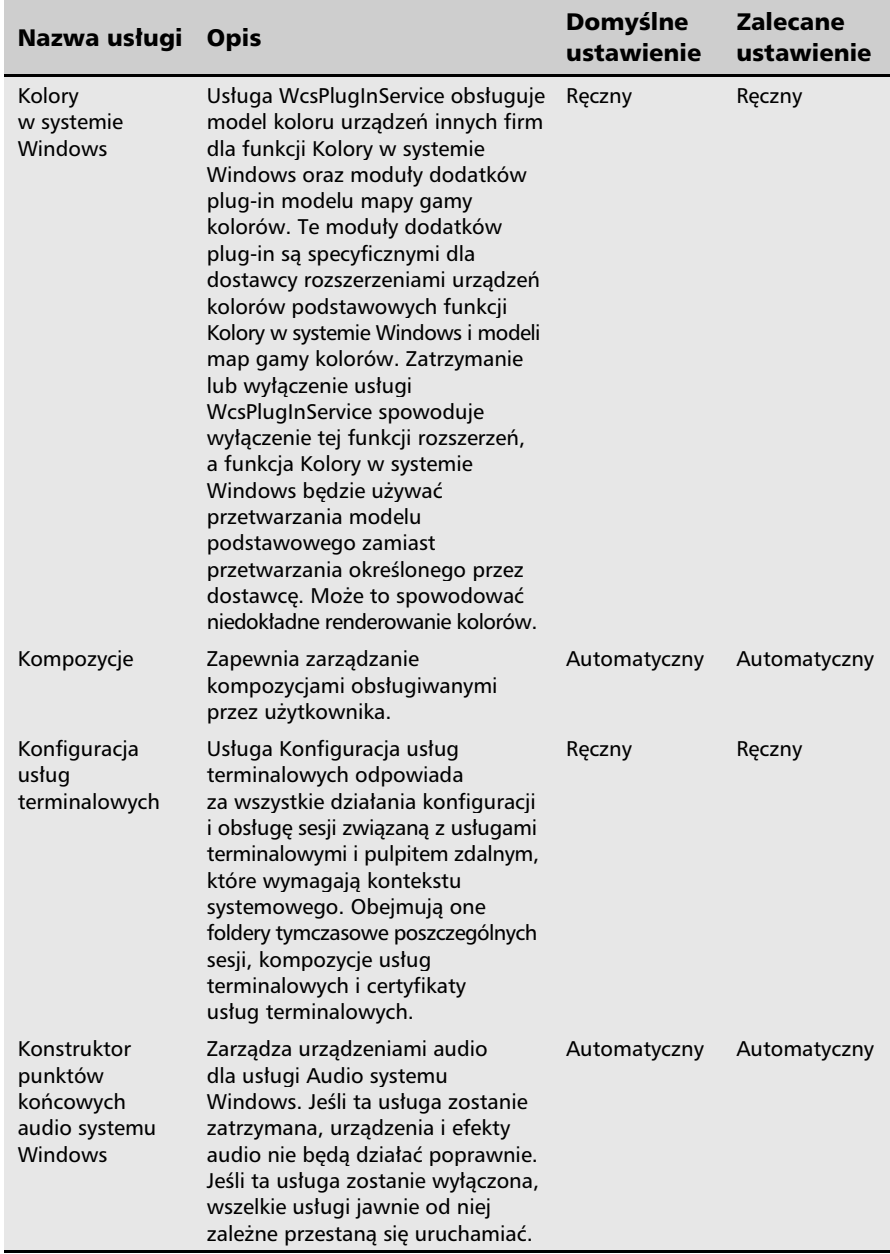

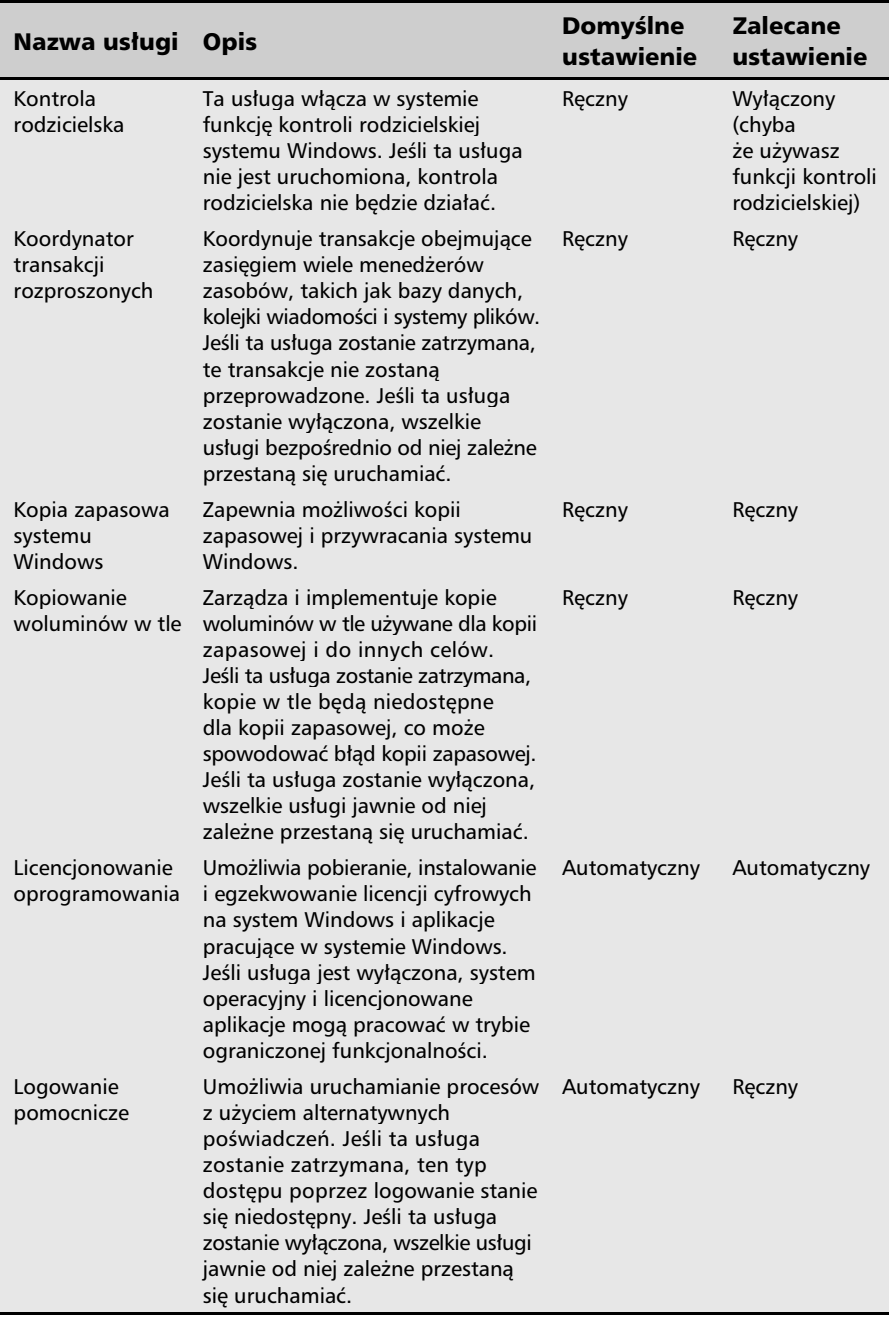

 $\frac{1}{2}$ 

 $\Box$  $\mathsf{r}$ 

Tabela 4.2. Optymalizacja usług MS Windows Vista (ciąg dalszy)

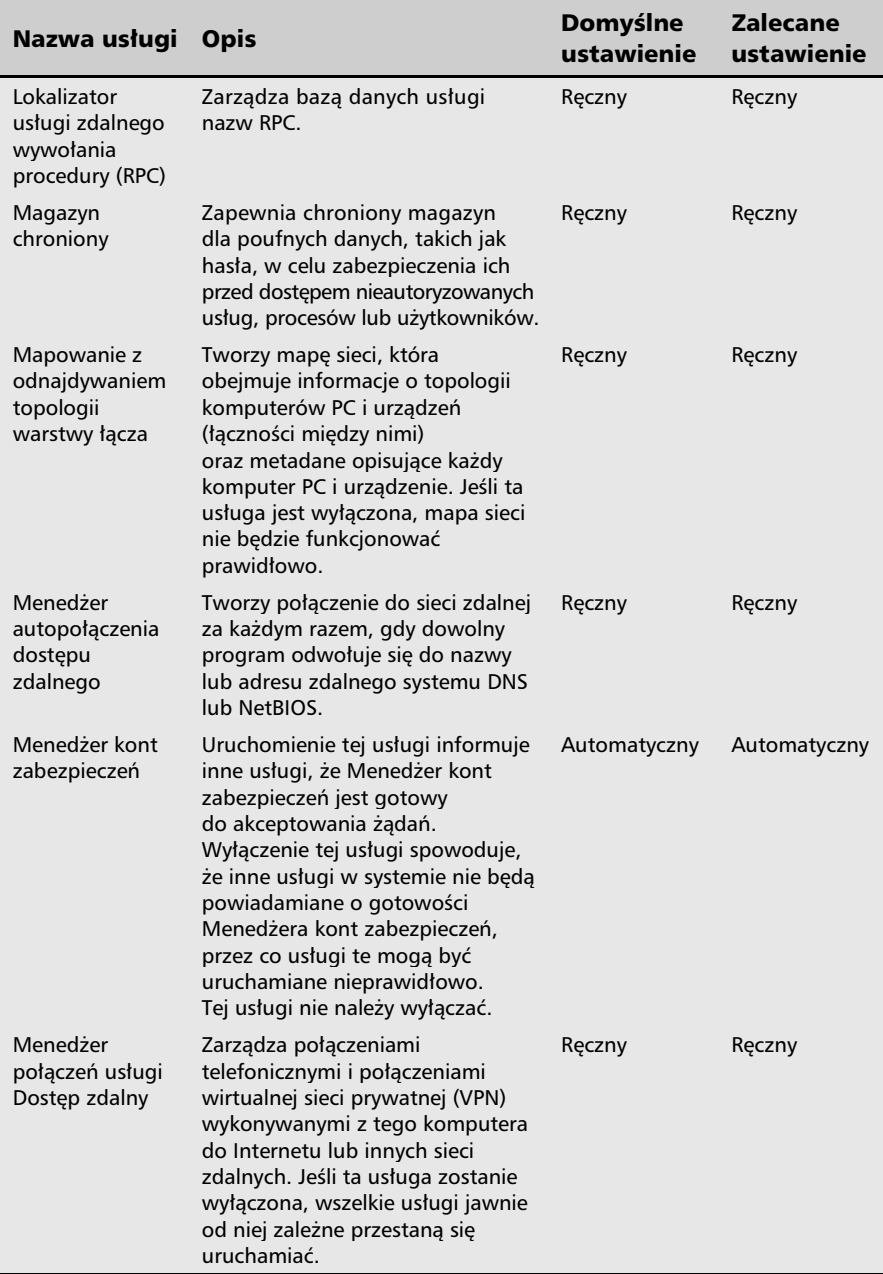

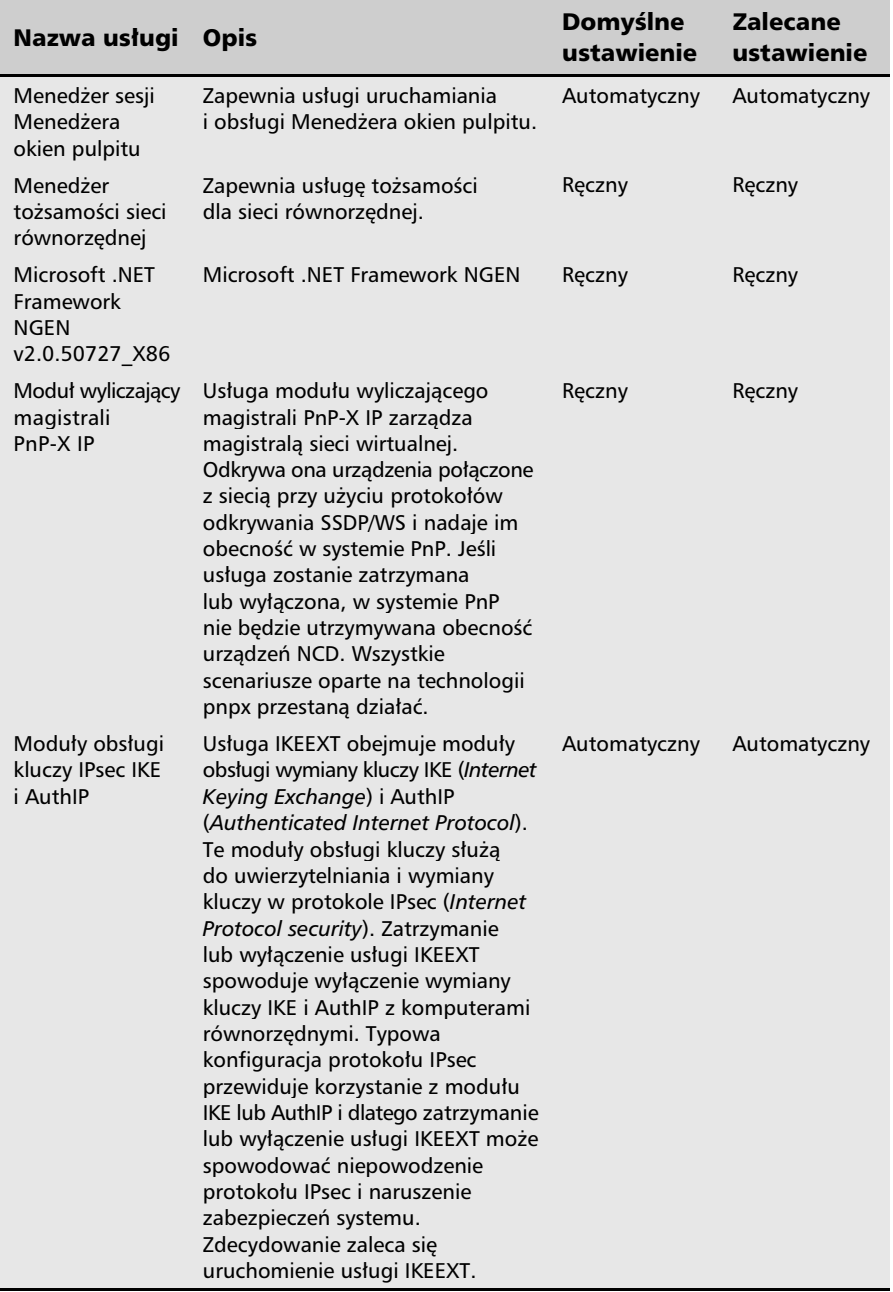

 $\frac{1}{2}$ 

 $F$  $\overline{1}$ 

Tabela 4.2. Optymalizacja usług MS Windows Vista (ciąg dalszy)

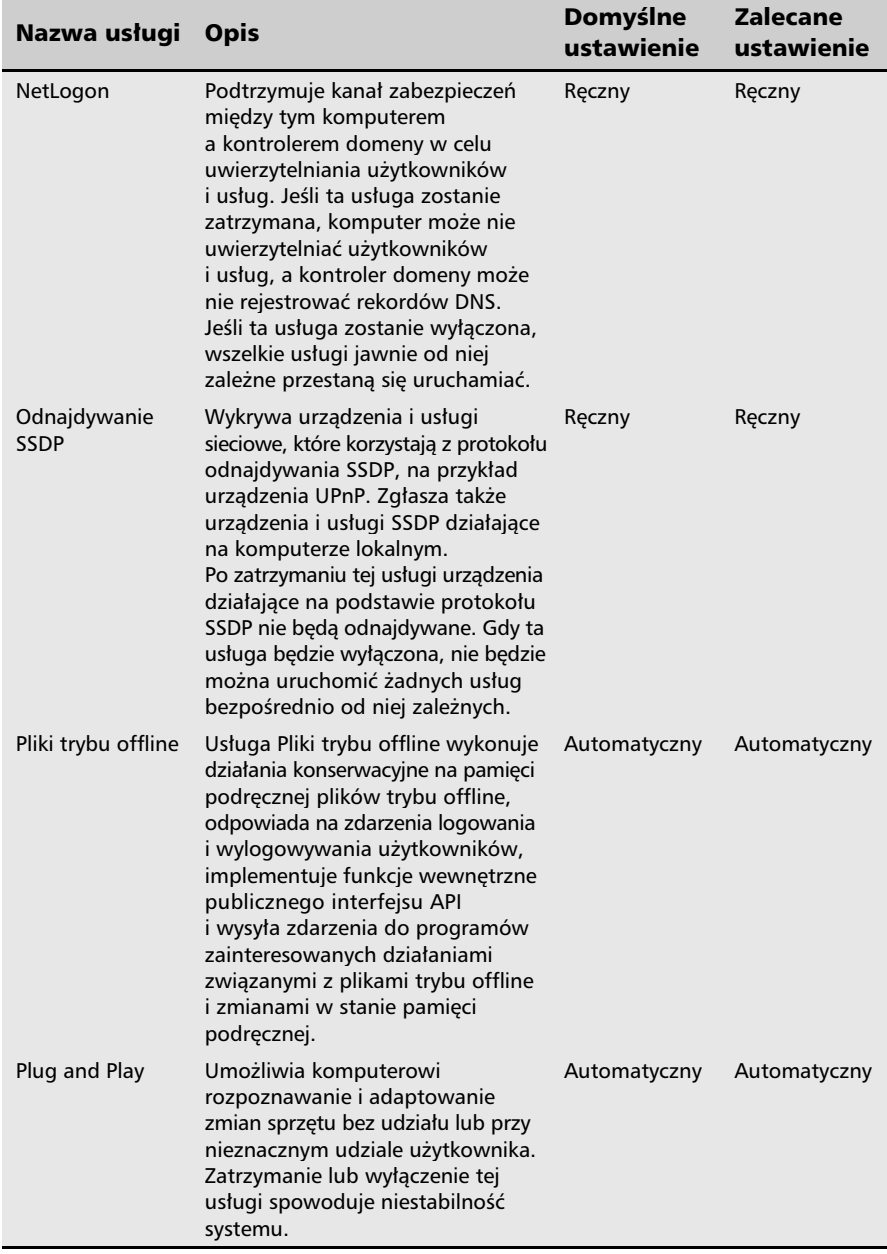

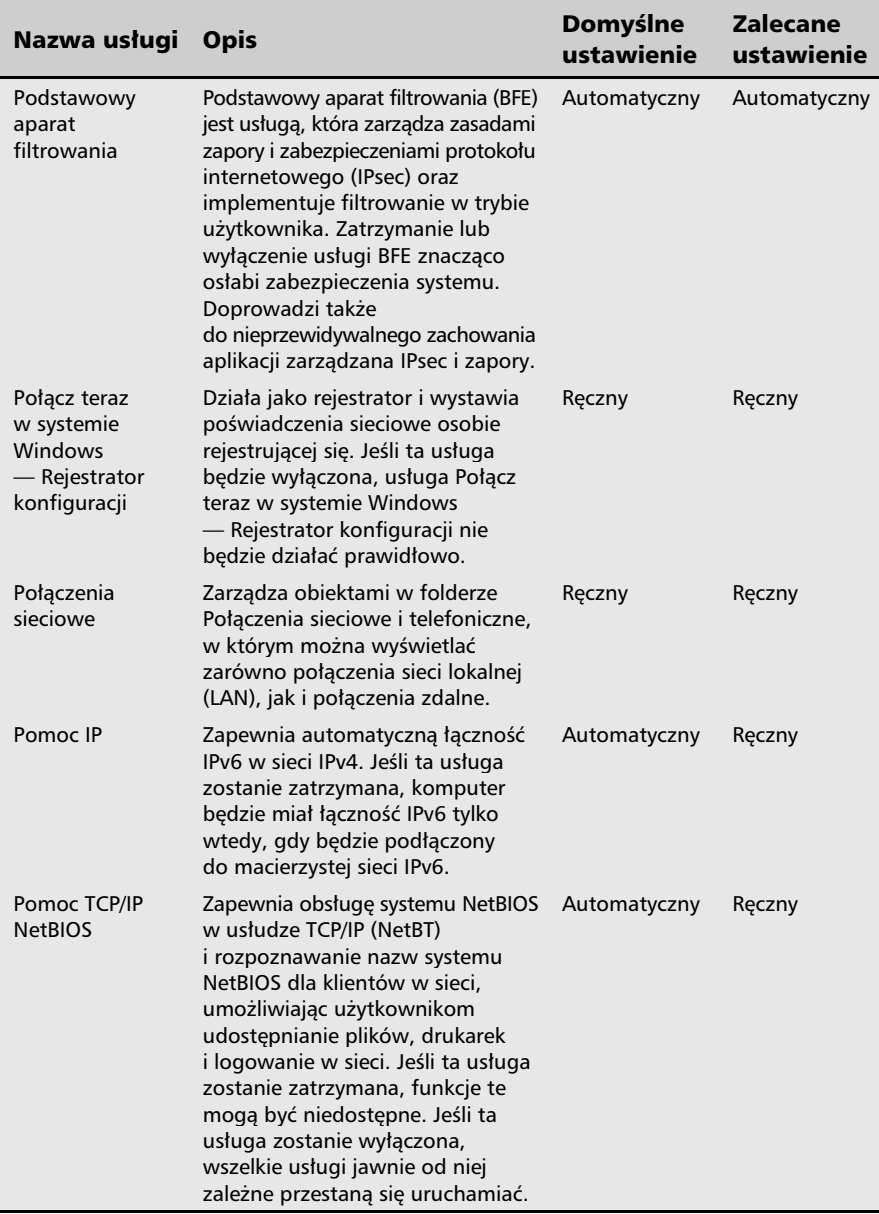

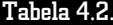

F

 $\mathbb{F}$  $\overline{1}$ 

Optymalizacja usług MS Windows Vista (ciąg dalszy)

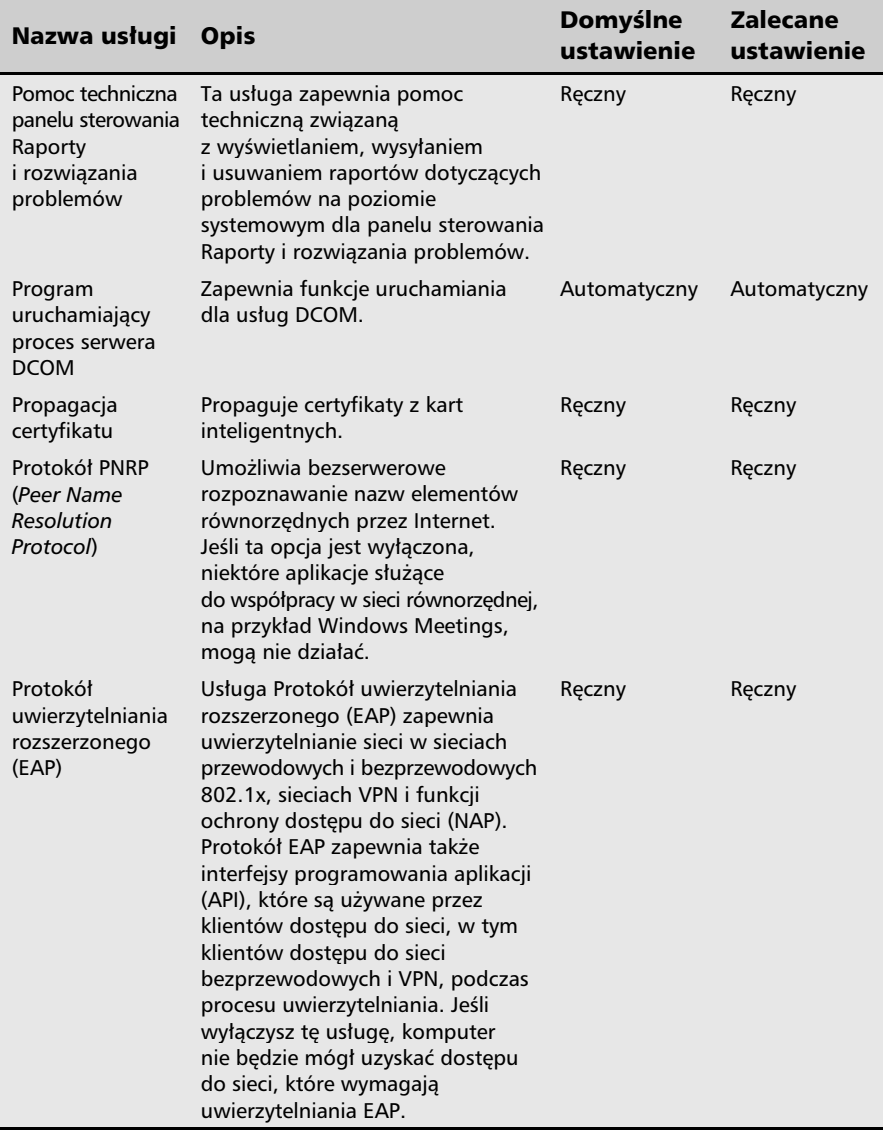

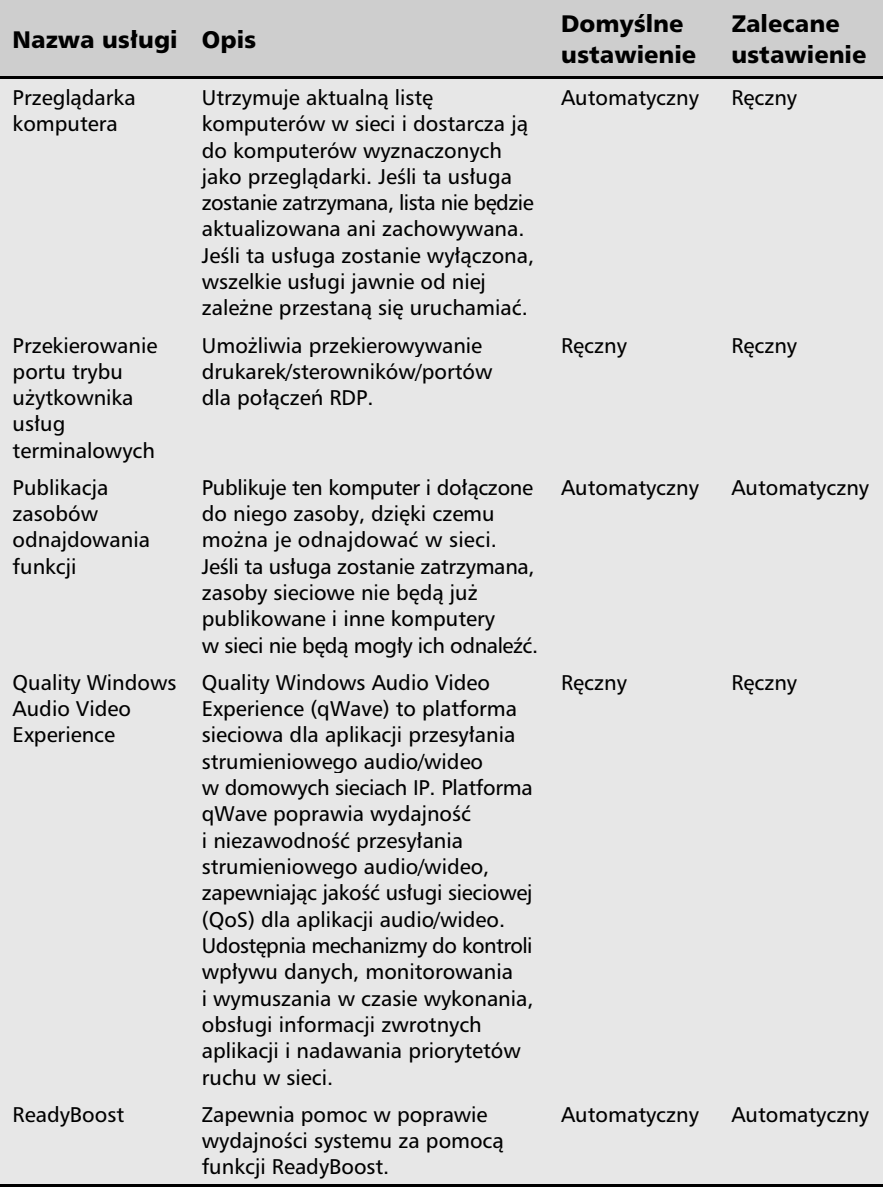

F

 $\Box$  $\mathsf{r}$ 

Tabela 4.2. Optymalizacja usług MS Windows Vista (ciąg dalszy)

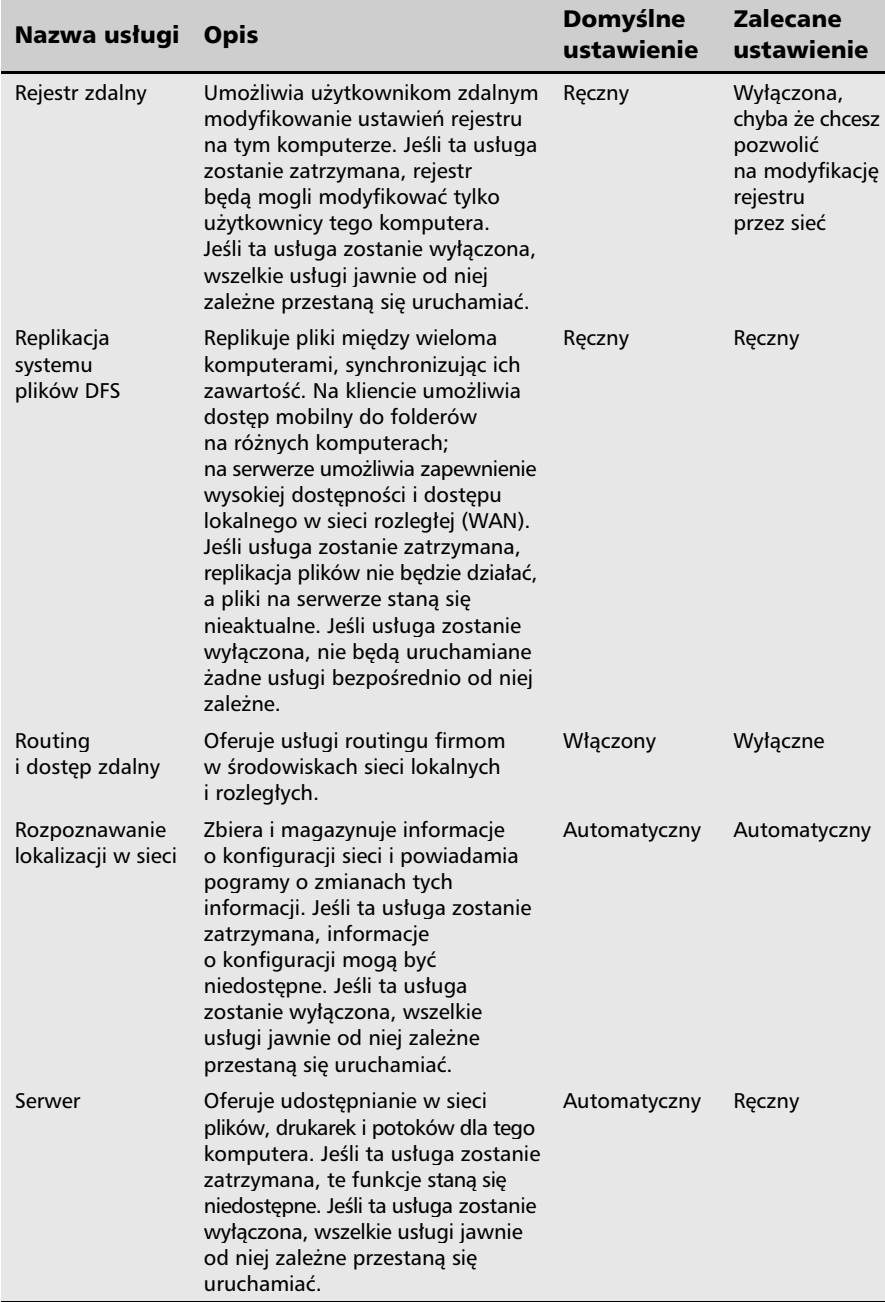

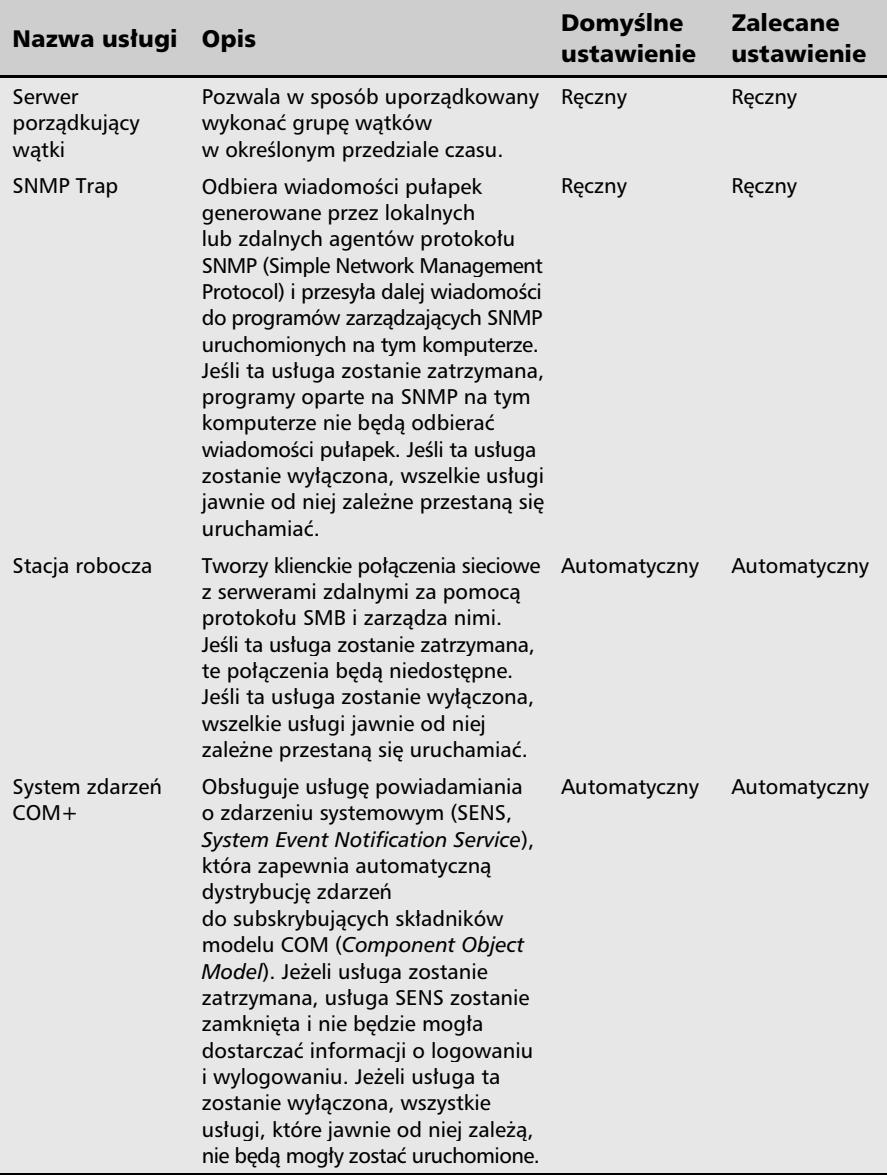

![](_page_46_Picture_303.jpeg)

÷

 $F$  $\mathsf{r}$ 

Optymalizacja usług MS Windows Vista (ciąg dalszy)

![](_page_46_Picture_304.jpeg)

![](_page_47_Picture_275.jpeg)

ł

 $F$  $\overline{1}$ 

Tabela 4.2. Optymalizacja usług MS Windows Vista (ciąg dalszy)

![](_page_48_Picture_263.jpeg)

![](_page_49_Picture_217.jpeg)

![](_page_50_Picture_251.jpeg)

F

 $\mathbb{F}$  $\overline{1}$ 

Optymalizacja usług MS Windows Vista (ciąg dalszy)

![](_page_50_Picture_252.jpeg)

![](_page_51_Picture_235.jpeg)

![](_page_52_Picture_264.jpeg)

ą

 $F$  $\overline{1}$ 

Optymalizacja usług MS Windows Vista (ciąg dalszy)

![](_page_52_Picture_265.jpeg)

![](_page_53_Picture_244.jpeg)

 $\frac{1}{2}$ 

 $\mathbb{F}$  $\overline{\mathbf{r}}$ 

Tabela 4.2. Optymalizacja usług MS Windows Vista (ciąg dalszy)

![](_page_54_Picture_226.jpeg)

Po skonfigurowaniu usług systemowych wyłącz okno, w którym wprowadzałeś zmiany. Zamknij wszystkie inne aplikacje i zapisz wyniki swojej pracy, a następnie uruchom komputer.

Start systemu operacyjnego powinien odbywać się znacznie szybciej, a zajętość pamięci RAM powinna być mniejsza niż przed wprowadzeniem zmian. Pamiętaj także o tym, że wyłączenie niektórych usług również w znacznym stopniu poprawia bezpieczeństwo systemu operacyjnego, ponieważ w ten sposób zmniejsza się liczbę potencjalnych zagrożeń.